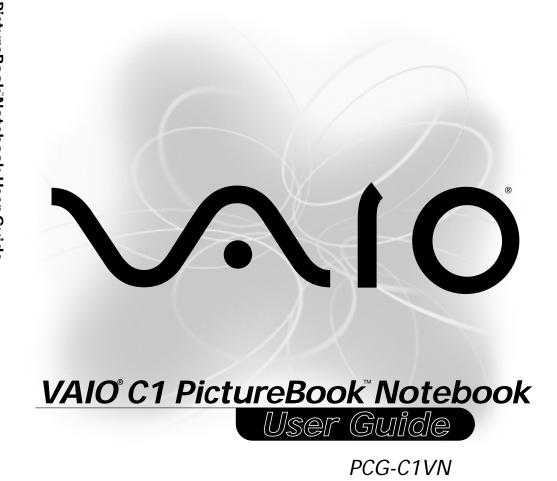

O N K

# SONY

# VAIO® C1 PictureBook™ Notebook User Guide

PCG-C1VN

#### Notice to Users

© 2000 Sony Electronics Inc. All rights reserved. This manual and the software described herein, in whole or in part, may not be reproduced, translated, or reduced to any machine-readable form without prior written approval.

SONY ELECTRONICS INC. PROVIDES NO WARRANTY WITH REGARD TO THIS MANUAL, THE SOFTWARE, OR OTHER INFORMATION CONTAINED HEREIN AND HEREBY EXPRESSLY DISCLAIMS ANY IMPLIED WARRANTIES OF MERCHANTABILITY OR FITNESS FOR ANY PARTICULAR PURPOSE WITH REGARD TO THIS MANUAL. THE SOFTWARE, OR SUCH OTHER INFORMATION, IN NO EVENT SHALL SONY ELECTRONICS INC. BE LIABLE FOR ANY INCIDENTAL. CONSEQUENTIAL, OR SPECIAL DAMAGES, WHETHER BASED ON TORT. CONTRACT, OR OTHERWISE, ARISING OUT OF OR IN CONNECTION WITH THIS MANUAL, THE SOFTWARE, OR OTHER INFORMATION CONTAINED HEREIN OR THE USE THEREOF.

Sony Electronics Inc. reserves the right to make any modification to this manual or the information contained herein at any time without notice. The software described herein is governed by the terms of a separate user license agreement.

This product contains software owned by Sony and licensed by third parties. Use of such software is subject to the terms and conditions of license agreements enclosed with this product. Some of the software may not be transported or used outside the United States. Software specifications are subject to change without notice and may not necessarily be identical to current retail versions.

Updates and additions to software may require an additional charge. Subscriptions to online service providers may require a fee and credit card information. Financial services may require prior arrangements with participating financial institutions.

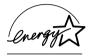

As an ENERGY STAR
Partner, Sony Corporation
has determined that this
product meets the
ENERGY STAR
guidelines for energy
efficiency.

The International ENERGY STAR Office Equipment Program is an international program that promotes energy saving through the use of computers and other office equipment. The program backs the development and dissemination of products with functions that effectively reduce energy consumption. It is an open system in which business proprietors can participate voluntarily. The targeted products are office equipment such as computers, displays, printers, facsimiles and copiers. Their standards and logos are uniform among participating nations. ENERGY STAR is a U.S. registered mark.

Sony, Handycam, Mavica, Media Bar, i.LINK, MovieShaker, PictureGear, VAIO and the VAIO logo are trademarks of Sony Corporation. Microsoft, Windows Me, Windows Media, Windows, Windows NT, and the Windows logo are registered trademarks of Microsoft Corporation. Crusoe is a trademark of Transmeta Corporation.

All other trademarks are trademarks of their respective owners

#### Owner's Record

The model number and serial number are located on the bottom of your Sony Digital Studio. Refer to the model and serial number when you call your Sony Service Center.

Model Number: PCG-141A
Serial Number:

## Safety Information

#### **WARNING**

- ☐ To prevent fire or shock hazard, do not expose your notebook to rain or moisture.
- ☐ To avoid electrical shock, do not open the cabinet. Refer servicing to qualified personnel only.
- ☐ Never install modem or telephone wiring during a lightning storm.
- Never install telephone jacks in wet locations unless the jack is specifically designed for wet locations.
- □ Never touch uninsulated telephone wire or terminals unless the telephone line has been disconnected at the network interface.
- ☐ Use caution when installing or modifying telephone lines.
- ☐ Avoid using the modem during an electrical storm.
- ☐ Do not use the modem or a telephone to report a gas leak in the vicinity of the leak.

- → A socket outlet should be as close as possible to the unit and easily accessible.
- ! Caution: To reduce the risk of fire, use only No. 26 AWG or larger telecommunication line cord.
- ! Attention : Afin de réduire les risques d'incendie, n'utilisez qu'un cordon de communication NO. 26 AWG ou plus gros.

#### **AVERTISSEMENT**

- Pour prévenir tout risque d'incendie ou d'électrocution, garder cet appareil à l'abri de la pluie et de l'humidité.
- ☐ Pour prévenir tout risque d'électrocution, ne pas ouvrir le châssis de cet appareil et ne confier son entretien qu'à une personne qualifiée.
- ☐ Ne jamais effectuer l'installation de fil modem ou téléphone durant un orage électrique.
- □ Ne jamais effectuer l'installation d'une prise téléphonique dans un endroit mouillé à moins que la prise soit conçue à cet effet.
- Ne jamais toucher un fil téléphonique à découvert ou un terminal à moins que la ligne téléphonique n'ait été débranché de l'interface réseau.
- Soyez très prudent lorsque vous installez ou modifiez les lignes téléphoniques.

#### FCC Part 68

This equipment complies with Part 68 of the FCC rules. On the bottom of this equipment is a label that contains, among other information, the FCC equivalence number (REN) for this equipment. If requested, this information must be provided to the telephone company.

This modem uses the USOC RJ-11 telephone jack.

The REN is used to determine the quantity of devices which may be connected to the telephone line. Excessive RENs on the telephone line may result in the devices not ringing in response to an incoming call. In most, but not all areas, the sum of the RENs should not exceed five (5.0). To be certain of the number of devices that may be connected to the line, as determined by the total RENs, contact the telephone company to determine the maximum REN for the calling area.

If the terminal equipment causes harm to the telephone network, the telephone company will notify you in advance that temporary discontinuance of service may be required. But if advance notice is not practical, the telephone company will notify the customer as soon as possible. Also, you will be advised of your right to file a complaint with the FCC if you believe it is necessary.

The telephone company may make changes in its facilities, equipment, operations or procedures that could affect the operations of the equipment. If this happens, the telephone company will provide advance notice in order for you to make the necessary modifications in order to maintain uninterrupted service.

If trouble is experienced with this equipment, you can reach the Sony Customer Information Service Center at 1-888-4SONYPC; or write to the Sony Customer Information Service Center at 12451 Gateway Blvd., FL 33913, or find Sony Customer Service on the web at http://www.sony.com/pcsupport.

Repair of this equipment should be made only by a Sony Service Center or Sony authorized agent. For the Sony Service Center nearest you, call 1-888-4SONYPC (1-888-476-6972).

This equipment cannot be used on public coin service provided by the telephone company. Connection to Party Line Service is subject to state and possible provincial tariffs. (Contact the state or provincial utility service commission, public service commission, or corporation commission for information.)

# Telephone Consumer Protection Act of 1991 (United States)

The Telephone Consumer Protection Act of 1991 makes it unlawful for any person to use a computer or other electronic device to send any message via a telephone facsimile machine unless such message clearly contains, in a margin at the top or bottom of each transmitted page or on the first page of the transmission, the date and time it is sent and an identification of the business, other entity, or individual sending the message, and the telephone number of the sending machine or such business, other entity, or individual.

In order to program this information into your facsimile machine, see your fax software documentation.

#### INDUSTRY CANADA NOTICE

NOTICE: The Industry Canada label identifies certified equipment. This certification means that the equipment meets certain telecommunications network protective, operational and safety requirements as prescribed in the appropriate Terminal Equipment Technical Requirements document(s). The Department does not guarantee the equipment will operate to the user's satisfaction.

Before installing this equipment, users should ensure that it is permissible to be connected to the facilities of the local telecommunications company. The equipment must also be installed using an acceptable method of connection.

The customer should be aware that compliance with the above conditions may not prevent degradation of service in some situations.

Repairs to certified equipment should be coordinated by a representative designated by the supplier. Equipment malfunctions or any repairs or alterations made by the user to this equipment may give the telecommunications company cause to request that the user disconnect the equipment.

Users should ensure for their own protection that the electrical ground connections of the power utility, telephone lines and internal metallic water pipe system, if present, are connected together. This precaution may be particularly important in rural areas.

Caution: Users should not attempt to make such connections themselves, but should contact the appropriate electric inspection authority, or electrician, as appropriate.

NOTICE: The Ringer Equivalence Number (REN) assigned to each terminal device provides an indication of the maximum number of terminals allowed to be connected to a telephone interface. The termination on an interface may consist of any combination of

devices subject only to the requirement that the sum of the Ringer Equivalence Numbers of all the devices does not exceed 5. The Ringer Equivalence Number for this equipment is 0.1.

#### AVIS DE L'INDUSTRIE CANADA

AVIS: L'étiquette d'Industrie Canada identifie le matériel homologué.

Cette étiquette certifie que le matériel est conforme aux normes de protection, d'exploitation et de sécurité des réseaux de télécommunications, comme le prescrivent les documents concernant les exigences techniques relatives au matériel terminal. Le Ministère n'assure toutefois pas que le matériel fonctionnera à la satisfaction de l'utilisateur.

Avant d'installer ce matériel, l'utilisateur doit s'assurer qu'il est permis de le raccorder aux installations de l'entreprise locale de télécommunication. Le matériel doit également être installé en suivant une méthode acceptée de raccordement. L'abonné ne doit pas oublier qu'il est possible que la conformité aux conditions énoncées ci-dessus n'empêche pas la dégradation du service dans certaines situations.

Les réparations de matériel homologué doivent être coordonnées par un représentant désigné par le fournisseur. L'entreprise de télécommunications peut demander à l'utilisateur de débrancher un appareil à la suite de réparations ou de modifications effectuées par l'utilisateur ou à cause de mauvais fonctionnement.

Pour sa propre protection, l'utilisateur doit s'assurer que tous les fils de mise à la terre de la source d'énergie électrique, des lignes téléphoniques et des canalisations d'eau métalliques, s'il y en a, sont raccordés ensemble. Cette précaution est particulièrement importante dans les r

# **Contents**

| Welcome                                          | 13 |
|--------------------------------------------------|----|
| Features                                         | 13 |
| Unpacking Your Notebook                          |    |
| Ergonomic Considerations                         | 16 |
| Setting Up Your VAIO C1 PictureBook <sup>1</sup> | M  |
| Notebook                                         | 21 |
| Locating the Controls and Connectors             | 21 |
| Connecting a Power Source                        |    |
| Conserving Battery Power                         |    |
| Starting Your VAIO C1 PictureBook Computer .     |    |
| Shutting Down Your Computer                      | 32 |
| Using the Keyboard                               |    |
| Using the built-in MOTION EYETM camera           |    |
| Using the Pointing Device                        | 43 |
| Using PC Cards                                   | 45 |
| Connecting with another VAIO® computer           |    |
| Connecting an i.LINK device                      | 48 |
| VAIO Action Setup                                | 51 |
| The Jog Dial™ Control                            | 51 |
| Using Memory Stick® Media                        | 55 |
| Using Power Saving Modes                         | 59 |

| Connecting Peripheral Devices                      | 61  |
|----------------------------------------------------|-----|
| Connecting a Phone Line                            | 62  |
| Connecting a USB Printer                           | 64  |
| Connecting a USB Mouse                             | 65  |
| Connecting an External Display                     | 66  |
| Using the Floppy Disk Drive (optional)             | 69  |
| Connecting an Optical Drive (optional)             | 71  |
| Connecting External Speakers                       | 75  |
| Connecting an External Microphone                  | 75  |
| Recording from a Microphone or                     |     |
| Audio Equipment                                    | 76  |
| About the Software on Your Computer                | 79  |
| OpenMG <sup>TM</sup> Jukebox Software Instructions | 82  |
| Software Information                               | 89  |
| MovieShaker <sup>TM</sup>                          |     |
| PictureGear <sup>TM</sup>                          |     |
| For Answers to Your Software Questions             |     |
| Using the System and Application                   |     |
| Recovery CDs                                       | 97  |
| Troubleshooting                                    | 101 |
| Resources                                          |     |

| Specifications | 115 |
|----------------|-----|
| Index          | 119 |

# Welcome

Congratulations on your purchase of the Sony VAIO® Notebook. Sony has combined leading-edge technology in audio, video, computing, and communications to provide you with state-of-the-art personal computing.

## **Features**

| offer (read the details in the Specifications chapter of this guide).                                                                                                    |
|----------------------------------------------------------------------------------------------------|
| ■ <b>Exceptional performance</b> — Your computer includes a fast Crusoe <sup>TM</sup> processor.                                                                            |
| □ Portability — The rechargeable battery pack provides hours of use without AC power.                                                                                       |
| □ Sony audio and video quality — A high-resolution LCD screen enables you to take advantage of today's advanced multimedia applications, games, and entertainment software. |
| ☐ Windows® Millennium Edition — Your system includes one of the latest operating systems from Microsoft.                                                                    |
| ☐ Communications — Access popular online services, send and receive e-mail, browse the Internet, and use the dialing and fax features.                                      |
| For a complete description of the specifications of your VAIO <sup>®</sup> C1 PictureBook, see "Specifications" on page 115                                                 |
|                                                                                                    |

# **Unpacking Your Notebook**

Remove the following hardware items from the box:

#### Main Unit

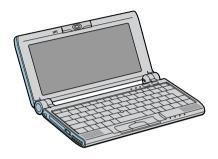

#### Power cord

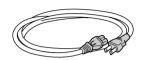

AC adapter

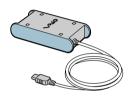

AV Cable

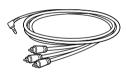

Rechargeable battery pack

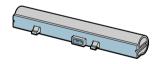

Display adaptor

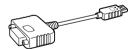

Spare pointing device covers

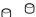

#### Manuals

- □ VAIO® User Guide Contains information on setting up your notebook, supplementary updates and software information. This manual describes the features and specifications of your notebook, the applications included with your system, how to contract software vendors, and solve common problems.
- ☐ *Microsoft*® *Windows*® *Millennium Edition Getting Started* Explains how to use the basic features of this latest Microsoft operating system.

#### Software CD

☐ Microsoft® Word 2000 — Allows you to reinstall Microsoft Word 2000 to the VAIO notebook you purchased.

## Recovery CDs

- □ System Recovery CD(s) Allows you to restore the software titles that shipped with your computer if they become corrupted or are erased. It can only be used to restore the hard disk of the VAIO notebook you purchased.
- □ Application Recovery CD(s) Allows you to reinstall individual applications or device drivers if they become corrupted or erased.
- To use these recovery CDs, you need to purchase either the PCG-CD51/A CD-ROM drive or the PCGA-DVD51/A DVD drive (see "Using the System and Application Recovery CDs" on page 97).

#### Other

- ☐ Setting up your VAIO® Notebook (poster)
- ☐ Packet containing special product offers

# **Ergonomic Considerations**

You will be using your notebook computer as a portable device in a variety of environments. Whenever possible, you should apply the following ergonomic considerations to both stationary and portable environments.

#### Recommended position

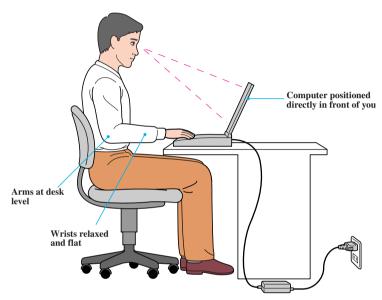

- □ Position of your computer Place the computer directly in front of you as you work. Keep your forearms horizontal, with your wrists in a neutral, comfortable position while using the keyboard, touchpad, or external mouse. Let your upper arms hang naturally at your sides. Take breaks during sessions with your computer. Excessive use of the computer may strain muscles or tendons.
- ☐ **Furniture and posture** Sit in a chair with good back support and armrests. Adjust the level of the chair so your feet are flat on the floor. A footrest may make you more comfortable. Sit in a relaxed, upright posture and avoid slouching forward or leaning far backward.

|    | Viewing angle of the computer's display — Use the display's tilting feature to find the best position. You can reduce eye strain and muscle fatigue by adjusting the tilt of the display to the proper position. You can adjust the brightness setting of the display also.                                        |      |
|----|----------------------------------------------------------------------------------------------------|------|
|    | <b>Lighting</b> — Choose a location where windows and lights do not create glare or reflection on the display. Use indirect lighting to avoid bright spots on the display. You can also purchase accessories for your display that help reduce glare. Proper lighting adds to your comfort and work effectiveness. |      |
|    | <b>Placement of an external display</b> — When using an external display, set the display at a comfortable viewing distance. Make sure the display screen is at eye level or slightly lower when you are sitting in front of the monitor.                                                                          |      |
| No | es on Setup                                                                                                    |      |
| Se | ing Up Your Notebook                                                                                                    |      |
|    | Do not place your computer in a location subject to:                                                                                                    |      |
|    | ☐ Heat sources, such as radiators or air ducts                                                                                                    |      |
|    | ☐ Direct sunlight                                                                                                    |      |
|    | ☐ Excessive dust                                                                                                    |      |
|    | ☐ Moisture or rain                                                                                                    |      |
|    | ☐ Mechanical vibration or shock                                                                                                    |      |
|    | ☐ Strong magnets or speakers that are not magnetically shielded                                                                                                    |      |
|    | Ambient temperature of more than 95°F (35°C) or less than 40°F (5°C)                                                                                                    |      |
|    | ☐ High humidity                                                                                                    |      |
|    | Do not place electronic equipment near your computer. The computer's electromagnetic field may cause a malfunction.                                                                                                    |      |
|    | Provide adequate air circulation to prevent internal heat build-up. Do not place your computer on porous surfaces such as rugs or blankets, or near materials such as curtains or draperies that may block its ventilation slots. Leave a space of at least 8 inches behind the back panel of the computer.        |      |
|    | The computer uses high-frequency radio signals and may cause k pan magn1. docaef the computee a6(s45.7(m)-4.8(tabl1.) TJ0.0014 Tc -0.00439 Tw T* distant                                                                                                    | e)5. |

|      | Do not use cut or damaged connection cables.  If the telephone company makes a service call to your home or office and determines that your computer is responsible for a problem, the telephone company may bill you for the service call. Also, if you do not disconnect your computer when it is adversely affecting the telephone line, the telephone company has the right to disconnect your service until you correct the problem. |
|------|----------------------------------------------------------------------------------------------------|
| Uar  | ndling Your Notebook                                                                                                    |
| IIai |                                                                                                    |
|      | Should any solid object or liquid fall into the computer, shut down your computer and then unplug it. You may want to have the computer checked by qualified personnel before operating it any further.                                                                                                    |
|      | Do not drop the computer or place heavy objects on top of the computer.                                                                                                    |
| Cle  | aning Your Notebook                                                                                                    |
|      | Make sure to disconnect the power cord before cleaning the computer.                                                                                                    |
|      | Avoid rubbing the LCD screen as this can damage the screen. Use a soft, dry cloth to wipe the LCD screen.                                                                                                    |
|      | Clean the computer with a soft cloth lightly moistened with a mild detergent solution. Do not use any type of abrasive pad, scouring powder or solvent, such as alcohol or benzine.                                                                                                    |
| Han  | ndling the LCD Screen                                                                                                    |
|      | Do not leave the LCD facing the sun as it can damage the LCD. Be careful when using the computer near a window.                                                                                                    |
|      | Do not scratch the LCD or exert pressure on it. This could cause malfunction.                                                                                                    |
|      | Using the computer in low temperature conditions may produce a residual image on the screen. This is not a malfunction. When the computer returns to normal temperature, the screen returns to normal.                                                                                                    |
|      | A residual image may appear on the screen if the same image is displayed for a lengthy period of time. The residual image disappears in a while. You can use a screen saver to prevent residual images.                                                                                                    |
|      |                                                                                                    |

| The screen becomes warm during operation. This is normal and does not          |
|--------------------------------------------------------------------------------|
| indicate a malfunction.                                                        |
| The LCD is manufactured using high-precision technology. You may,              |
| however, see tiny black points and/or bright points (red, blue, or green) that |
| continuously appear on the LCD. This is a normal result of the                 |
| manufacturing process and does not indicate a malfunction.                     |

## On Moisture Condensation

☐ If the computer is brought directly from a cold location to a warm one, moisture may condense inside your computer. In this case, allow at least an hour before turning on your computer. If any problems occur, unplug your computer, and contact your Sony Service Center.

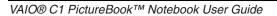

# Setting Up Your VAIO C1 PictureBook™ Notebook

This section describes how to start using your notebook and the internal and external devices, such as the pointing device and optional floppy disk drive.

# Locating the Controls and Connectors

#### **Front**

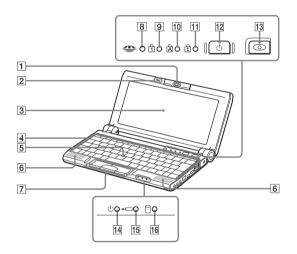

| 1 | MOTION EYE camera         |
|---|---------------------------|
| 2 | Microphone                |
| 3 | LCD screen                |
| 4 | Keyboard                  |
| 5 | Pointing device           |
| 6 | Speakers                  |
| 7 | Left/Center/Right buttons |
| 8 | Memory Stick indicator    |

| 9  | Num Lock indicator        |
|----|---------------------------|
| 10 | Caps Lock indicator       |
| 11 | Scroll Lock indicator     |
| 12 | Power button              |
| 13 | CAPTURE button            |
| 14 | Power indicator           |
| 15 | Battery indicator         |
| 16 | Hard disk drive indicator |

## Left

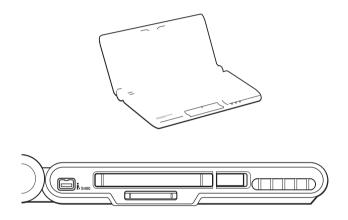

| 1 | i.LINK® (IEEE1394) \$400 connector |
|---|------------------------------------|
| 2 | Memory stick media slot            |
| 3 | PC card slot                       |
| 4 | Ventilation duct                   |

There is a ventilation duct located near the PC card slot. Do not cover the ventilation duct while your computer is on.

# Right

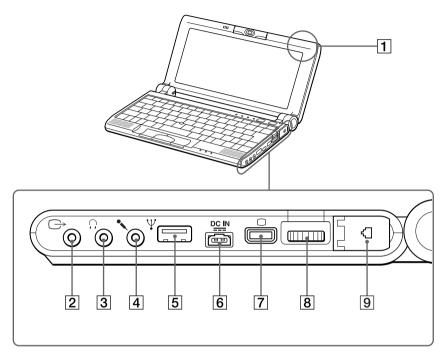

| 1 | ID label                            |
|---|-------------------------------------|
| 2 | AV Out connector                    |
| 3 | ∩ Headphone connector               |
| 4 | Microphone connector                |
| 5 | ♥ USB connector                     |
| 6 | DC In (page 25)                     |
| 7 | Mini VGA/TV Out Connector (page 66) |
| 8 | Jog Dial Control (page 51)          |
| 9 | Phone line jack (page 62)           |

#### **Bottom**

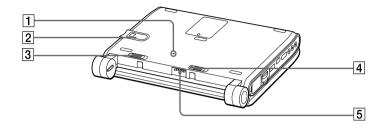

| 1 | Reset switch                        |
|---|-------------------------------------|
| 2 | Memory Stick media slot window      |
| 3 | Battery lock/unlock lever (page 26) |
| 4 | Battery release lever (page 29)     |
| 5 | Battery connector (page 25)         |

# Connecting a Power Source

You can use either AC power or a rechargeable battery pack as a power source.

## Using the AC Adapter

- 1 Plug the cable attached to the AC adapter into the DC In connector on the computer.
- 2 Plug one end of the power cord into the AC adapter.
- 3 Plug the other end of the power cord into an AC outlet.

### Connecting Computer to AC Outlet

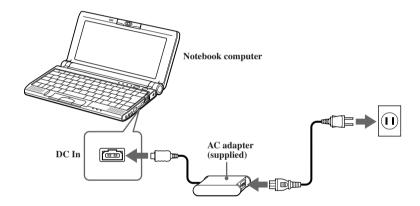

Use your notebook only with the supplied AC adapter. To disconnect your notebook completely from the main power source, unplug the AC adapter. Make sure that the electrical outlet is easily accessible.

## Notes on the AC Adapter

- ☐ Your computer operates on 100-240 V AC 50/60 Hz.
- □ Do not share the AC outlet with other power-consuming equipment, such as a copy machine or shredder.
- ☐ You can purchase a power strip with a surge protector. This device prevents damage to your computer caused by sudden power surges such as those that may occur during an electrical storm.

|   | Do not place heavy objects on the power cord.                                                    |
|---|--------------------------------------------------------------------------------------------------|
|   | To disconnect the cord, pull it out by the plug. Never pull the cord itself.                     |
| _ | Unplug your computer from the wall outlet if you will not be using the computer for a long time. |
|   | When the AC adapter is not in use, unplug it from the AC outlet.                                 |
|   | Use only the AC adapter supplied. Do not use any other AC adapter.                               |

## **Using Battery Power**

You can use a battery pack as a source of power. The PCGA-BP51A battery pack that comes with your computer is not fully charged at the time of purchase. Follow the steps below to insert and charge the battery pack.

You can also purchase the high-capacity PCGA-BP52A/BP54 battery pack as a separate option.

### To insert the battery pack

- 1 Make sure the Lock lever on the bottom of the computer is in the "unlock" position.
- 2 Align the grooves and tabs on the battery with the notches and tabs on the back of the computer. Slide the battery towards the computer until it clicks into place.
- 3 Slide the Lock lever into the lock position.

### Inserting Battery Pack

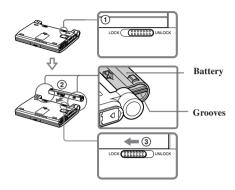

### To charge the battery pack

- 1 Connect the AC adapter to the computer.
- 2 Insert the battery pack.

The computer automatically charges the battery (the battery indicator light flashes in a double-blink pattern as the battery charges). When the battery is 85% full, the battery indicator light turns off. This process takes approximately one and one half hours. To charge the battery completely, continue charging for an additional hour.

The →□ battery indicator indicates the status of the battery pack.

You can charge the battery pack with the optional battery charger PCGA-BC5. See the battery charger manual for more information.

### Battery Indicator Light

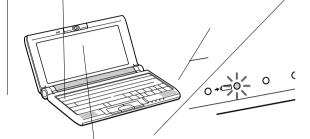

| Battery Indicator<br>Light Status | Meaning       |                           | / |
|-----------------------------------|---------------|---------------------------|---|
| On                                | The compute   | r is using battery power. |   |
| Single-blink                      | The battery i | s running out of power.   |   |
| Double-blink                      | The battery i | s charging.               |   |
| Off                               | The compute   | er is using AC power.     |   |

Both the battery and power indicators blink when the battery is running out of power.

Keep the battery pack in the computer while it is directly connected to AC power. The battery pack continues to charge while you are using the computer.

If your battery level falls to less than 10%, you should either attach the AC adapter to recharge the battery or shut down your computer and insert a fully-charged battery.

You can extend battery life by changing the power management modes in the PowerPanel utility. See "Using Power Saying Modes" on page 59.

The battery pack supplied with your computer is a lithium-ion battery and can be recharged at any time. Charging a partially discharged battery does not affect battery life.

The battery indicator light is on while you use the battery pack as a power source. When battery life is nearly depleted, the battery indicator starts flashing.

For some software applications and some peripheral devices, your computer may not enter system hibernation mode when the battery life is low. To avoid loss of data when using battery power, you should save your data frequently and manually activate a power management mode, such as system suspend or system hibernation.

### To remove the battery pack

- 1 Turn off the computer.
- 2 Slide the release levers to the UNLOCK position and slide the battery away from the computer.

### **Unlocking Battery Pack**

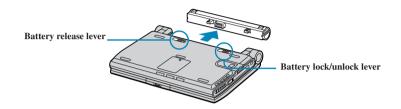

You may lose data if you remove the battery pack while the computer is on and not connected to the AC adapter or if you remove the battery while the computer is in System Suspend mode.

### Additional Notes On Batteries

Never leave the battery pack in temperatures above 140° F (60° C), such as under direct sunlight or in a car parked in the sun. Battery life is shorter in a cold environment. This is due to decreased battery efficiency at low temperatures. Charge the batteries at temperatures between 50° F and 80° F (10° C to 30° C). Lower temperatures require a longer charging time. While the battery is in use or being discharged, the battery pack heats up. This is normal and is not cause for concern. Keep the battery pack away from all sources of heat. Keep the battery pack dry. Do not open or try to disassemble the battery pack. Do not expose the battery pack to any mechanical shock. If you are not using the computer for an extended period of time, remove the battery pack from the computer to prevent damage to the battery.

- ☐ If, after fully charging the battery pack, the battery power is still low, the battery pack may be reaching the end of its life and should be replaced.
- ☐ You do not need to discharge the battery before recharging.
- ☐ If you have not used the battery pack for a considerable amount of time, recharge the battery.

## To insert the optional high-capacity battery pack (PCGA-BP54)

Insert the battery pack with the VAIO logo side facing down. See the manual that came with the battery pack for more information.

#### Inserting High-Capacity Battery Pack

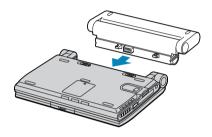

# Conserving Battery Power

When using the notebook computer with a battery, the LCD display and the hard drive can be set to switch off automatically to conserve battery power (Power Management function). For details, refer to page 59.

If necessary, adjust the brightness controls for the LCD display. To decrease the brightness, press Fn+F5 and then the down or left arrow key. To increase the brightness, press Fn+F5 and then the up or right arrow key.

# Chutting Dawn Vary Computer

| Si   | iutting Down Your Computer                                                                                                    |
|------|----------------------------------------------------------------------------------------------------|
| !    | To avoid potential loss of data, follow these steps to shut down your computer.                                                                                                    |
| 1    | Click the Start button on the Windows® taskbar.                                                                                                    |
| 2    | Click Shut Down to display the Shut Down Windows dialog box.                                                                                                    |
| 3    | Select Shut down.                                                                                                    |
| 4    | Click OK.                                                                                                    |
|      | Respond to any prompts warning you to save documents.                                                                                                    |
| 5    | Wait for your computer to turn off automatically. The power indicator turns off.                                                                                                    |
| 6    | Turn off any peripheral devices connected to your computer.                                                                                                    |
|      | During a period of inactivity, you can conserve battery life by using System Suspend mode. See "Controlling Power Management" in the online manual Customizing Your VAIO® Notebook. |
| If y | ou are unable to shut down your computer:                                                                                                    |
| 1    | Close or end all operations.                                                                                                    |
|      | ☐ Close all applications.                                                                                                    |
|      | ☐ Remove the PC cards.                                                                                                    |
|      | ☐ Disconnect USB devices.                                                                                                    |
| 2    | Shut down your computer by pressing Ctrl+Alt+Delete keys (at the same time).                                                                                                    |
| £    | If you are still unable to shut down the computer, you can press the power button and hold it for four seconds. This operation may result in data loss.                             |

# Using the Keyboard

Your keyboard is very similar to a typewriter's, but additional keys that perform specific computer-rela

ard has

## Keyboard

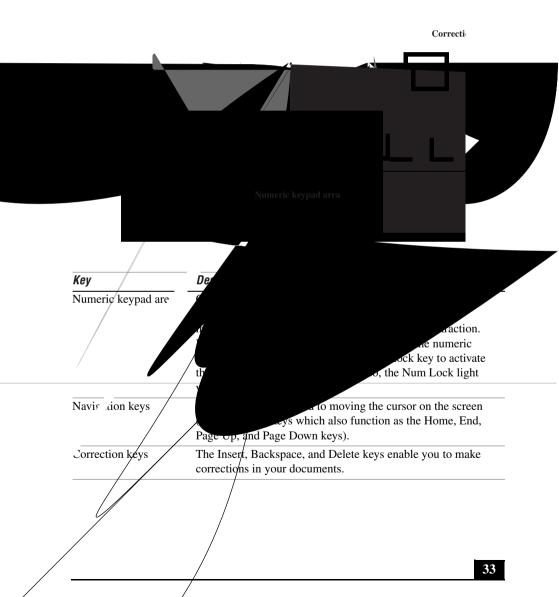

| Key                      | Description                                                                                                    |  |
|--------------------------|----------------------------------------------------------------------------------------------------|--|
| Function keys            | The twelve function keys along the top of the keyboard are used to perform designated tasks. For example, in many applications, F1 is the Help key. The task associated with each function key may vary from one application to the next.                                                                                                    |  |
| Escape key               | The Esc (Escape) key is used to cancel commands.                                                                                                    |  |
| Print Screen key         | The Print Screen key takes an electronic snapshot of the screen and places it in the Windows Clipboard. You can then paste the screen shot into a document and print it.                                                                                                    |  |
| Operator keys            | Several keys are always used with at least one other key: Ctrl, Alt, and Shift. When held down with another key, the Ctrl (Control) and Alt (Alternate) keys offer another way to give commands. For example, in many applications, instead of choosing the Save command from a menu, you can hold down Ctrl and press S (referred to as Ctrl+S). The Shift key operates the same way as on a typewriter; it's used to produce capital letters or special symbols such as @ and \$. |  |
| Windows <sup>®</sup> key | The key with the Windows® logo displays the Windows® Start menu; it's the equivalent of clicking the Start button on the task bar. See "Combinations and Functions with the Windows Key" on page 34.                                                                                                    |  |
| Fn key                   | The Fn key is used in combination with other keys to issue commands. The Fn keys at the left and right sides both work the same. See "Combinations and Functions with the Fn Key" on page 36.                                                                                                    |  |
| Applications key         | ations key  The Applications key displays a shortcut menu of context-sensitive choices; pressing this key is the equival of clicking the right mouse button.                                                                                                    |  |

# Combinations and Functions with the Windows Key

| Combination | Function                                                                                                    |  |  |
|-------------|----------------------------------------------------------------------------------------------------|--|--|
| ⊞ + F1      | Displays Windows Help.                                                                                                    |  |  |
| + Tab       | Switches the selected button on the taskbar.                                                                                                    |  |  |
| 11 + E      | Displays Windows Explorer.                                                                                                    |  |  |
| ∄ + F       | Displays the Windows Find: All Files window to find a file or folder. This is the equivalent of selecting Find and then Files or Folders from the Start menu. |  |  |

| Function                                                                                                    |  |  |
|----------------------------------------------------------------------------------------------------|--|--|
| Displays the Windows Find: Computer window where you can locate other computers. This is the equivalent of selecting Find and then Computer from the Start menu. |  |  |
| Minimizes all displayed windows (with Num Lock off).                                                                                                    |  |  |
| Returns all minimized windows to their previous size.                                                                                                    |  |  |
| Displays the Run window. This is the equivalent of selecting Run from the Start menu.                                                                            |  |  |
| Displays the Properties window. This is the equivalent of double-clicking the System icon in the Control Panel.                                                  |  |  |
|                                                                                                    |  |  |

# Indicators

| Indicator  | Function                                                           |
|------------|--------------------------------------------------------------------|
| Power      | Power on: lights green.                                            |
| ()         | System Suspend mode: flashes umber.                                |
| Battery    | Indicates the status of the battery inserted in the                |
| <b>→</b> □ | computer.                                                          |
| Hard disk  | Lights when data is read from or written to the hard drive. Do not |
| A          | enter System Suspend mode or turn off the computer when this       |
| U          | indicator light is on.                                             |

| Light            | On                                                                                                    | Off                                                                                           |
|------------------|----------------------------------------------------------------------------------------------------|-----------------------------------------------------------------------------------------------|
| Memory Stick     | Data is read from or written to<br>the Memory Stick. (Do not<br>enter System Suspend mode or<br>turn off the computer when this<br>indicator light is on.) | The Memory Stick is not being accessed.                                                       |
| Num Lock         | Turns on when the number keys area in the numeric keypad are active.                                                                                       | Turns off when the alphanumeric character keys in the keypad area are active.                 |
| Caps Lock<br>(A) | Turns on when the letters appear in uppercase as you type. The Shift key lowers the case of typed letters when Caps Lock is on.                            | Turns off when letters appear in lower case as you type (unless you hold down the Shift key). |
| Scroll Lock      | Turns on when the screen scrolls differently. (Does not work with all applications.)                                                                       | Turns off when information moves across the display normally.                                 |

# Combinations and Functions with the Fn Key

| Combinations/<br>Feature                    | Functions                                                                                                    |
|---------------------------------------------|----------------------------------------------------------------------------------------------------|
| Fn+ <sup>Z</sup> (ESC)<br>System Suspend    | Puts the system into System Suspend mode, a power management state. To return the system to the active state, press any key or press the power switch on your computer. |
| Fn+ $\square \times (F3)$<br>Speaker switch | Toggles the built-in speaker off and on.                                                                                                    |
| Fn+                                         | Adjusts the built-in speaker volume.  To increase volume, press Fn+F4, then ♥ or ←.  To decrease volume, press Fn+F4, then ↑ or →.                                      |
| Fn+ · . (F5) Brightness control             | Adjusts the brightness of the LCD.  To increase light intensity, press Fn+F5 and then or ←.  To decrease light intensity, press Fn+F5 and then or →.                    |

| Combinations/                                    | Functions                                                 |  |  |
|--------------------------------------------------|-----------------------------------------------------------|--|--|
| Feature                                          |                                                           |  |  |
| Fn+ VGA (F7)                                     | Toggles through the LCD, external display (connected      |  |  |
| Switch to the                                    | to the   Monitor connector), and both LCD and             |  |  |
| external display                                 | external display.                                         |  |  |
|                                                  | Only LCD - LCD and external display                       |  |  |
|                                                  | Only external display                                     |  |  |
| Fn+ LCD / TV (F8) Switch                         | Toggles through LCD display and dual                      |  |  |
| to the TV                                        | LCD/TV.                                                   |  |  |
|                                                  | ► LCD and TV                                              |  |  |
|                                                  | Only LCD                                                  |  |  |
| $rac{Fn+}{Fn+} \stackrel{z_z}{\leftarrow} (F12)$ | Provides for the lowest level of power consumption.       |  |  |
| System Hibernation                               | When you execute this command, the state of the           |  |  |
|                                                  | system and state of the peripheral devices are written    |  |  |
|                                                  | to the hard disk and the system power is turned off.      |  |  |
|                                                  | To return the system to the original state, use the power |  |  |
|                                                  | switch to turn on the power.                              |  |  |
| Fn+D                                             | Turns off the LCD in order to save power. To return the   |  |  |
| Video standby                                    | LCD to an active state, press any key.                    |  |  |
| Fn+B                                             | Toggles the bass-boost function off and on. This          |  |  |
| Bass Boost                                       | feature is available only while using the headphone.      |  |  |
|                                                  |                                                           |  |  |

# Using the built-in MOTION EYE™ camera

Your computer includes a built-in MOTION EYE camera. You can use the camera to shoot still images and record video clips.

Do not touch the camera lens.

Do not point the camera towards the sun.

You cannot detach the camera.

Smart Capture is unavailable while other software that uses the built-in camera is in use. Close all software that uses the built-in camera before you use Smart Capture.

You cannot transfer still images or video clips from the built-in camera while transferring to connected i.LINK devices.

You should take an initial shot before taking a final shot to ensure sound and picture quality.

Your recording is not guaranteed.

If your recording fails due to conditions unfavorable to the camera, the contents of vour recording cannot be guaranteed.

Clean the lens regularly. Picture quality is adversely affected when the lens is dirty.

# Capturing a still image

Press the CAPTURE button to start Smart Capture.

#### **CAPTURE Button**

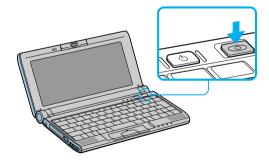

Select Still Viewer/Long Movie Player/Net Movie Player from the application list.

- 3 Choose Still by clicking the on-screen Capture Mode button. To switch to Motion, click the on-screen Change Capture Mode button. (You can also use Jog Dial to control this function.)
- 4 The Finder window appears. Turn the MOTION EYE camera lens towards the subject you want to photograph.

### **Turning MOTION EYE**

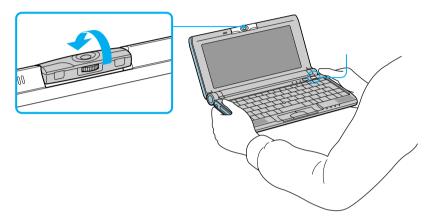

5 Adjust the focusing ring.

### Adjusting the Focusing Ring

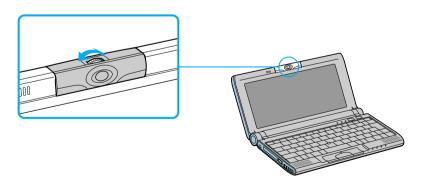

- 6 Half-press the CAPTURE button on the computer. The image remains still for a few seconds. To display another image, release the CAPTURE button and press again.
- 7 Fully press the CAPTURE button. The still viewer window opens and the captured still image appears in the still viewer window.
- **8** For more detailed information about the capture software, refer to the online Help for Smart Capture.
- If you turn the lens toward you, Smart Capture goes into mirror mode. You can use the mirror mode to take a still image of yourself. A mirror-image appears in the finder window of the display while shooting; however, after capturing, a normal image appears.

You can capture the following still image sizes:  $640 \times 480$ ,  $320 \times 240$ ,  $160 \times 120$ , and  $80 \times 60$ .

You can adjust the sound quality for different sound environments. Click Start, point to Settings, and then point to Control Panel. Click Sounds and Multimedia and then Audio tab. Click Volume under the Sound Recording category. Adjust the volume level with the microphone slider.

# Using the Self-timer

You can take a still image 10 seconds after clicking the CAPTURE button by using the self-timer.

- 1 Click Still Viewer/Movie Player from the switch applications list.
- 2 Select Still mode.
- 3 Click the Options button.
  - The Still Image Options dialog box appears.
- 4 Click Self-timer capture on the Capturing mode tab.
- 5 Click OK.

After Self-timer capture is complete the capturing mode changes automatically to single image (Normal Capture).

To stop Self-timer click the CAPTURE button.

To display the remaining time before the picture is taken, turn on the capture information display. The capture information display can be turned on and off by selecting Displaying Capture Information from the shortcut menu.

#### To create a panoramic image

You can create panoramic images by connecting still images captured with the MOTION EYE camera.

- 1 Capture the still images. Using the panoramic-assist function of Smart Capture, capture still images to be used to create your panoramic image. For details, see Smart Capture online Help.
- 2 Start the PictureGear software. For details, see the PictureGear section in this manual.

### To set the image quality and mode of MOTION EYE camera

You can change the settings of image quality or mode of MOTION EYE camera.

- 1 Click the Start button, point to Settings, and then click Control Panel.
- 2 Double-click the MOTION EYE camera icon. The Camera Control Utility appears.

You can also activate the Camera Control Utility using the Jog Dial control. Camera Control Utility is available even while using other software applications that use the MOTION EYE camera.

3 Click the Image tab and drag the slider to the left or the right. The level settings increase as the slider is moved to the right and decrease as it is moved to the left.

| Features   | Description                                             |
|------------|---------------------------------------------------------|
| Brightness | Adjust the brightness                                   |
| Contrast   | Adjust the contrast of the light part and the dark part |
| Hue        | Adjust the hue of the color                             |
| Color      | Adjust the coloring                                     |
| Sharpness  | Adjust the sharpness                                    |

4 Click Mode tab and click the item you want to set.

| Features      | Description                                                                          |  |  |
|---------------|--------------------------------------------------------------------------------------|--|--|
| White balance | Adjust the colors to be more natural.  Auto: Adjust automatically to natural colors. |  |  |
|               |                                                                                      |  |  |
|               | Indoor: Suitable for indoor capturing.                                               |  |  |
|               | Outdoor: Suitable for outdoor capturing.                                             |  |  |
|               | Hold: Suspend the proximate settings of the white balance,                           |  |  |
|               | so that settings do not change automatically.                                        |  |  |
| Shutter speed | Set the shutter speed:                                                               |  |  |
| -             | Auto: Adjust the shutter speed automatically.                                        |  |  |
|               | $\frac{1}{50}$ : This speed is suitable for capturing images under                   |  |  |
|               | fluorescent light.                                                                   |  |  |
|               | Hold: Suspend the proximate settings of the shutter speed,                           |  |  |
|               | so that settings do not change automatically.                                        |  |  |

The appropriate mode will vary depending on the situation or subject. Switching between outdoor and indoor environments while setting the White Balance to Hold may cause colors to appear incorrectly. For color correctness, set White Balance to Auto and capture something white, and then wait approximately 10 seconds. The image should now display with the correct color.

#### 5 Click OK.

Click the Default button, and then click OK to return all settings to the default settings.

# Using the Pointing Device

The pointing device on the keyboard allows you to point to, select, drag, and scroll objects on the screen.

# Using the Pointing Device

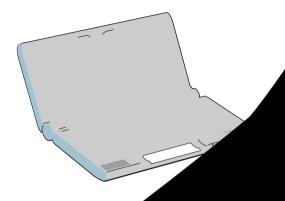

| Action | Description |
|--------|-------------|
| Point  | Press th    |
|        | Or          |
| Click  |             |

Double.

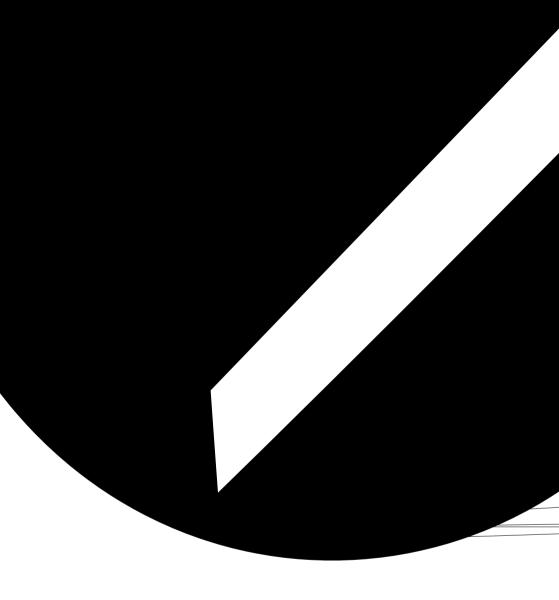

# Using PC Cards

Your computer includes a PC card slot. PC cards allow you to connect portable external devices, such as a CD-ROM drive, or to connect to a network.

The PC card slots can accommodate two Type II PC cards, or one Type III PC card. These slots are compatible with Card Bus. Use the lower slot for Type III PC cards. You do not need to shut down your notebook before inserting or removing a PC card.

#### To insert card

You do not need to shut down the computer before inserting or removing a PC card.

1 Insert the PC card into the PC card slot with the front label facing up. Gently push the card into the slot until it is fixed into the connector; the release button comes out.

### Inserting PC Card

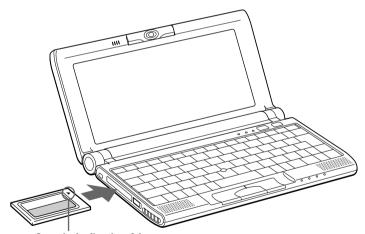

Insert in the direction of the arrow.

Pull the release button, then push it down toward the slot.

#### Release Button

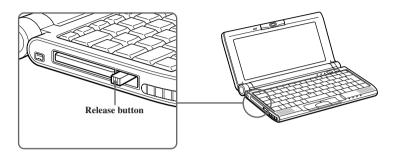

Do not force a card into the slot. It may damage the connector pins.

If you have difficulty inserting a card, check that you are inserting the card with the correct orientation.

See the manual that came with your PC card for more information on its use.

#### To remove a PC card

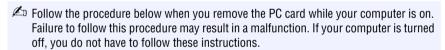

- Double-click in the task tray. 1
- 2 The "Unplug or Eject Hardware" dialog displays.
- 3 Select the hardware device you wish to remove by clicking it.
- 4 Click Stop.
- 5 Confirm the correct device is selected in "Stop a hardware device."
- 6 The message, "PC Card can now be safely removed from the system" appears. Click OK.
- 7 Gently grasp the card and pull it out.
- 8 Insert the PC card slot protector into the empty slot.

# Connecting with another VAIO® computer

You can connect your VAIO® notebook to another VAIO computer that has the preinstalled Windows Me operating system or the Sony Smart Connect 3.0 software preinstalled. You may use an i.LINK® cable (optional) to connect the two systems and then use one computer to edit, copy, or delete files on the other computer. You can also print from a printer that is attached to either computer. Select the STD mode in Smart Connect 3.0 software to connect with your notebook.

#### Connecting with an i.LINK cable

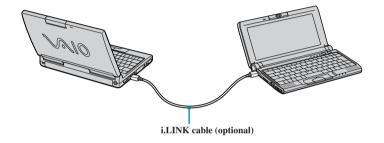

When you connect two VAIO computers, you must assign each computer a unique name. The computers can be identified by this unique name when the two computers are networked together.

If you have previously purchased a VAIO computer or notebook that does not have the Windows Me operating system or Smart Connect 3.0 software preinstalled, consult the Sony website for support options (http://www.sony.com/pcsupport).

#### Hard Drive Partition

In order to improve the performance of your computer's DVgate™ Motion software, the hard disk drive on your computer has been formatted with two partitions, C (40%) and D (60%).\* DVgate Motion saves files to the D partition. This prevents large video captures from consuming the available space on your C partition. To maintain optimum performance of DVgate Motion, you should defragment your D partition regularly. See the DVgate Motion online help for more information.

# Connecting an i.LINK device

The VAIO C1 PictureBook Computer includes an i.LINK S400 (IEEE1394) connector, which you can use to connect to an i.LINK-enabled digital camcorder.

i.LINK is a trademark of Sony used only to designate that a product contains an IEEE1394 connector. All products with an i.LINK connector may not communicate with each other.

#### To connect a digital camcorder

- □ Plug one end of an i.LINK cable into the **i** S400 connector on the left side of the computer and the other end into the DV In/Out connector on the digital camcorder.
- i.LINK cables that are compatible with your VAIO<sup>®</sup> C1 PictureBook Computer include cables with the following part numbers: VMC-IL4415 (a 1.5 meter cable with a 4-pin connector at each end), VMC-IL4408 (a 0.8 meter cable with a 4-pin connector at each end), VMC-IL4615 (a 1.5 meter cable with a 4-pin connector at one end and a 6-pin connector at the other).

<sup>\*</sup> See"Specifications" on page 115.

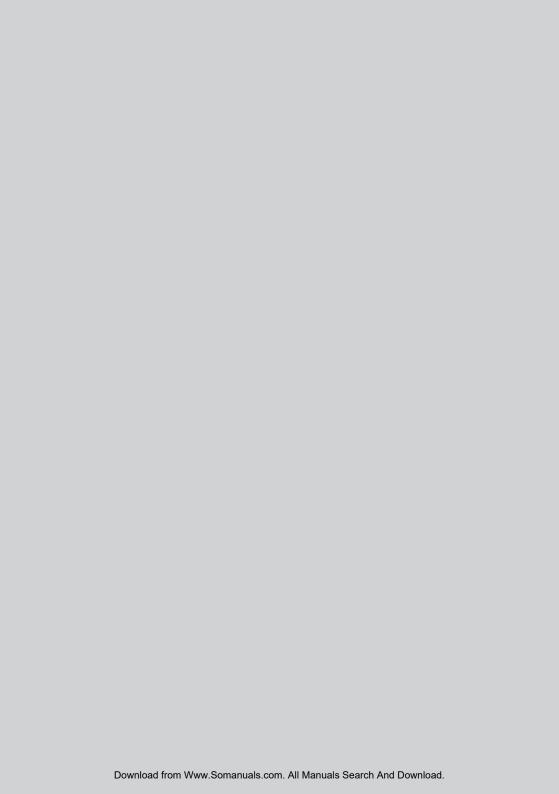

# DVgate™

#### Digital Video Captures

If your system displays the message, "Failed to record to DV deck, please check deck's power status, cable connection...," while you are recording images to a digital video device using DVgate software, close all open applications, and restart your computer. Frequent recording of images to a digital video device while using DVgate may cause this situation to occur.

For more information on DVgate software, see the DVgate online help.

#### Adjusting Image Resolution

If the images on the LCD do not display smoothly, the resolution may not be set correctly. To check the resolution, click the Setup button in the DVgate Motion-Monitor window. Point to Settings, and then select Low Resolution. The settings you change in this menu affect the images in the monitor window only. Movie data imported to your hard drive and images recorded to DV devices will not be affected.

# VAIO Action Setup

VAIO Action Setup manages the settings for your computer's Jog Dial<sup>™</sup> control, **Memory Stick® media**, and i.LINK® interface. An overview of some of the functions controlled by VAIO Action Setup is provided below. For more information on changing the settings using VAIO Action Setup, right-click the Jog Dial control icon or in the task tray and click Help Topics.

# The Jog Dial™ Control

Your computer is equipped with a Jog Dial control on the right side of the unit. The Jog Dial control enables you to open an application, folder, or document from a predefined list by rotating and pressing the Jog Dial control. In addition, when you press the Jog Dial control, you can turn on your computer automatically and start the selected application or document.

#### Using the Jog Dial Control

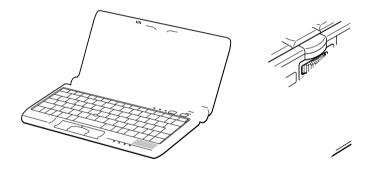

The Jog Dial control wind launcher mode or in the

asplay. It is either in the

### Using the Jog Dial™ Control

This section explains how to use the Jog Dial control. For information on how to change the Jog Dial control's settings, right-click the Jog Dial control icon in the task tray and click Help Topics.

#### Launcher Mode

The Jog Dial control window is in launcher mode until a software application is launched or the Jog Dial control window becomes active. When an arrow is displayed next to an item in the Jog Dial control window, you can display a submenu of that item by selecting it and pressing the Jog Dial control button.

#### Using Launcher Mode

To use the Jog Dial control, click the Jog Dial control window or the Jog Dial control icon in the task tray. Alternatively, you can press the Jog Dial control while pressing the Ctrl key on the keyboard to switch to the launcher mode.

1 Turn the Jog Dial control to select the item you want, then press the Jog Dial control. The window switches to the guide mode, and shows the Jog Dial's function.

### JOG Guide Dialog Box

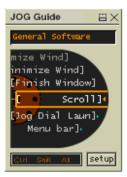

- 2 Turn or press the Jog Dial control to use the desired function.
- 3 To select another item, switch to the launcher mode and repeat from step 1.

#### Guide Mode

The Jog Dial control window is in the guide mode when software is in use and the software window is active. Depending on the software you are using, you can select items from the displayed list using the Jog Dial control. Some Sony software applications have two modes in List View, Simple Menu, and Full Menu. You can switch the mode by pressing the Shift key while turning the Jog Dial control.

#### Using Guide Mode

The Jog Dial control window displays the Jog Dial's function.

# Using the Jog Dial Control with Sony Software

If Sony software that supports the Jog Dial control is active, you can use the Jog Dial's functions that are allocated to that software. For more information on functions allocated to software, see the software applications online Help.

### Using the Jog Dial Control with Other Software

If the software you are using does not support the Jog Dial control, you can still perform the following functions:

| Description                                                                                                    |  |  |
|----------------------------------------------------------------------------------------------------|--|--|
| Press the Jog Dial control button to maximize the size of<br>the active window. Press again to return to normal<br>window size. |  |  |
| Press the Jog Dial control button to minimize the size of<br>the active window. Press again to return to normal<br>window size. |  |  |
| Press the Jog Dial control button to close the active application.                                                              |  |  |
| Press the Jog Dial control button to begin scrolling within the active window.                                                  |  |  |
| Press the Jog Dial control button to return the Jog Dial control to Jog Launcher mode.                                          |  |  |
| Press the Jog Dial control button, then use the Jog Dial control to scroll through the active window's toolbar.                 |  |  |
|                                                                                                    |  |  |

<sup>\*</sup> Some software does not support these functions.

#### Using a Dialog Box

When a window such as Screen Properties is active, the Dialog box is displayed in the Jog Dial window. You can select an item in the window by rotating the Jog Dial control. Pressing the Jog Dial control is the equivalent of pressing Enter.

#### JOG Guide dialog box

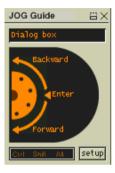

#### Internal Timer

You can use the internal timer to start an application at a specific time. The timer can start applications even when the power is off.

# Using Memory Stick® Media

This new compact, portable, and versatile recording medium has a data capacity exceeding that of a floppy disk. The media is specially designed for exchanging and sharing digital data with compatible products. Because it is removable, the media can be used for external data storage.

# Types of Memory Stick Media

Two types of **Memory Stick** media are available. The first type, **MagicGate**<sup>TM</sup> Memory Stick media (hereafter referred as MG Memory Stick media), is provided with copyright protection. The second type, simply referred to as Memory Stick media, does not have the same copyright protection as MagicGate.

You can use both media with your notebook.

For music, which requires copyright protection, you can only use MG Memory **Stick** media with your notebook. You can also use MagicGate-compatible devices to record and playback music when they are connected to your computer.

You can store mixed data on the **Memory Stick** media. For example, you can copy an image onto MG Memory Stick media that already contains music.

# What is MagicGate?

MagicGate is copyright protection that consists of authentication and encryption technology. Authentication technology ensures that protected content is only transferred between compliant devices and media. Protected content is recorded and transferred in an encrypted format to prevent unauthorized duplication or playback.

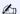

Ensure that the MG Memory Stick media has the MG mark 🙈.

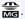

# To Insert a Memory Stick Media

Insert the Memory Stick media into the media slot on the left side of the notebook until it clicks into place. When the Memory Stick media is properly in place, Sony's VisualFlow<sup>TM</sup> software will automatically launch to display the contents of the Memory Stick.

- 1 Insert with the arrow facing toward the Memory Stick media slot and the label facing down.
- Inserting the media in the wrong direction may damage the connector pins.
- ! Hold the Memory Stick media with the arrow pointing in the correct direction and then turn it so the label side is down before inserting into the slot. To avoid damaging the computer or the Memory Stick Media, do not force the Memory Stick media into the slot.
- 2 Carefully slide the Memory Stick in until it clicks in place.

#### Inserting Memory Stick

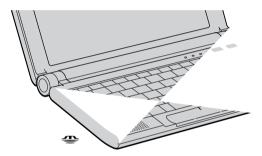

#### To view the contents of Memory Stick media

You can see the contents by clicking the Removable Disk (S:) icon.

# If you cannot see the Removable Disk (S:) in the My Computer window on your desktop:

- 1 Click Start, point to Settings and then Control Panel.
- 2 Click System. The System Properties window appears.
- 3 Select the Device Manager tab.
  - ! Warning: When copying data between Memory Stick media with different memory capacity, use the drag and drop method to copy data. Do not use the Copy Disk function of Windows. The Copy Disk function will result in the loss of the installed memory.

#### To Remove a Memory Stick Media

Make sure the access light is off. Push the media in toward the computer. When the media ejects, pull it out. When removing the **Memory Stick** media, be careful as it may eject completely from the slot.

#### VisualFlow

VisualFlow is a state-of-the-art Sony multimedia browser designed specifically for Memory Stick media.

#### To use VisualFlow

- 1 From the Start menu, point to Programs > VisualFlow > VisualFlow.
- If VAIO Action Setup has been configured to launch VisualFlow by default upon insertion of a Memory Stick, VisualFlow starts automatically when a Memory Stick is put into the S:\ drive.
- 2 Click on an icon in the View section on the main toolbar to select a display layout.
- 3 Click on an icon in the Sort section on the main toolbar to select a sorting method.
- 4 Resting your cursor on the left end of the main toolbar activates the current Memory Stick properties.
- 5 Resting your cursor on the right end of the main toolbar activates a secondary toolbar with more functions.
- 6 Click an image to show a normal view centered on the screen.
  - □ Double-click an image to show an enlarged view.
- 7 Movie files start playback when the view is enlarged. Click again on movie files to restore the view to normal.
- While an image is enlarged, the Launch toolbar appears on the bottom of the window. Any associated application can be activated from here.

# Notes on using Memory Stick media:

| _ | When the media's write-protect tab is set to LOCK, data cannot be recorded or erased.                                                                                                    |  |
|---|----------------------------------------------------------------------------------------------------|--|
|   | Before using <b>Memory Stick</b> media, you should back up important data.                                                                                                    |  |
|   | Wait a minimum of 10 seconds after the media finishes reading or writing data before removing it. If the media is removed prematurely, a blue screen with an error message appears, prompting you to continue or exit. Reinsert the media into the slot and press Enter to continue. This allows the media to finish reading or writing data. |  |
| _ | You can enjoy video clips that you have recorded with <b>Memory Stick</b> -compatible digital camcorders.                                                                                                    |  |
|   | The media slot can accommodate one media at a time.                                                                                                    |  |
|   | To copy images from a digital video camera via <b>Memory Stick</b> media, see "Connecting an i.LINK device" on page 48.                                                                                                    |  |
| _ | Only $MG^{\text{TM}}$ Memory Stick media can be used with copyright protected data like music.                                                                                                    |  |
|   | Do not remove a media or turn off the power while the access light is on.                                                                                                    |  |
| _ | Do not use the media in locations that are subject to static electricity or electrical noise.                                                                                                    |  |
|   | Do not touch the media connector with your finger or metallic objects.                                                                                                    |  |
|   | Do not attach labels other than the supplied label to a media.                                                                                                    |  |
|   | Do not bend, drop, or shock the media.                                                                                                    |  |
|   | Do not disassemble or modify the media.                                                                                                    |  |
|   | Do not allow the media to get wet.                                                                                                    |  |
|   | Do not use or store the media in a location that is subject to:                                                                                                    |  |
|   | ☐ Extremely high temperatures, such as in a car parked in the sun.                                                                                                    |  |
|   | ☐ Direct sunlight.                                                                                                    |  |
|   | ☐ High humidity or places with corrosive substances.                                                                                                    |  |
|   | To prolong the life of the media, use the supplied storage case. See the instructions that come with your media for more information on its use.                                                                                                    |  |

# **Using Power Saving Modes**

When you use a battery as the source of power for your computer, you can take advantage of power management settings to conserve battery life. In addition to the normal operating mode, which allows you to turn off specific devices, your computer has two distinct power saving modes: System Suspend and System Hibernation. When using battery power, you should be aware that the computer automatically enters System Hibernation mode when the remaining battery charge drops to approximately 10%, regardless of the power management setting you select.

#### Normal Mode

If your battery level falls to less than 10%, you should either attach the AC adapter to recharge the battery or shut down your computer and insert a fully charged battery.

This is the normal state of your computer when it is in use. The green power indicator light is on in this mode. To save power, you can turn off a specific device such as the LCD or the hard disk.

For details, see "Controlling Power Management" in the online manual Customizing Your VAIO® Notebook

# System Suspend Mode

The computer saves the current state of the system in RAM and switches off power to the CPU. The green power indicator light flashes in this mode.

# To activate System Suspend Mode

Press Fn+Esc. You can also right-click on the battery icon in the task bar and select System Suspend mode.

#### To return to normal Mode

Press any key.

### System Hibernation Mode

The state of the system is saved on the hard drive and power is turned off. The power indicator light is off in this mode.

### To activate System Hibernation mode

Press Fn+F12. You can also right-click on the battery icon in the task bar and select System Hibernation.

🖾 Do not move the notebook until its power indicator light turns off.

#### To return to Normal mode

Turn on the computer by pressing the power button. The computer returns to its previous state.

- When returning from System Hibernation mode, the system status stored on the hard disk is erased and the computer starts normally if you press the power button and hold for more than four seconds.
   Time to return to normal mode:
- □ Power consumption:
  - System Suspend uses more power than System Hibernation.

System Suspend requires less time than System Hibernation.

# Connecting Peripheral Devices

You can add functionality to your computer by connecting any of these optional peripherals:

□ Phone line (page 62)

□ USB printer (page 64)

□ USB mouse (page 65)

□ External display (page 66)

- ☐ Microphone (page 75)
- □ USB floppy drive (page 69)
- □ CD/DVD-ROM drive (page 71)

# Connecting a Phone Line

You need to connect a phone line (not supplied) to take advantage of online services and the Internet.

- In order to register your VAIO C1 PictureBook Computer or register your software online, you must connect to a phone line.
- 1 Open the phone line jack cover. The cover opens only to a 45-degree angle.
- Use care when opening the phone jack cover. Opening it beyond a 45-degree angle may result in damage to the unit.

#### Opening Phone Line Jack Cover

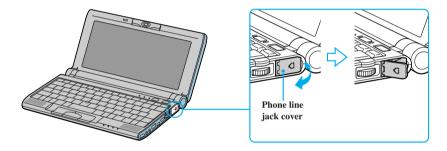

2 Plug one end of the phone cable into the jack on the inside of the phone line jack cover. Make sure you insert the phone cable from the rear of the computer and that the modular jack clicks into place.

# Connecting a USB Printer

You can connect a printer that is compatible with Windows Me<sup>TM</sup> to your computer.

### To connect a printer

Plug the optional USB printer cable into the USB connector on your computer and the parallel port on your printer.

# Connecting a Printer

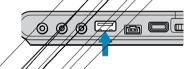

See the manual that came with your printer for more information on installation and use.

# To use a printer

To use a printer first install the driver software that came with your printer.

# Connecting a USB Mouse

You can connect an optional USB mouse PCGA-UMS1 series to your computer.

#### To connect a USB mouse

Plug the mouse cable into the USB connector. PCGA-UMS1 series driver has already been installed.

### Connecting a USB Mouse

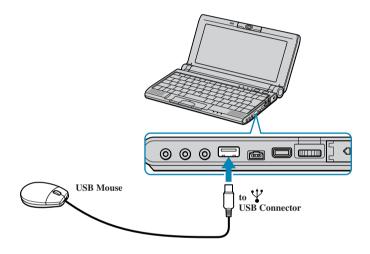

A serial mouse or PS/2 mouse is not compatible with the VAIO<sup>®</sup> C1 PictureBook Computer.

See the manual that came with your mouse for more information on installation and use.

# Connecting an External Display

You can connect an external display to your VAIO C1 PictureBook Computer. For example, you can use the computer with either of the following:

- ☐ Computer display (monitor) (page 66)
- □ Projector (page 67)
- ☐ TV (page 68)

#### To connect a computer display

- ☐ Connect the supplied display adapter to the mini VGA/TV Out ☐ connector, and then plug the display cable into the adapter.
- ☐ If necessary, plug one end of the power cord into the display, and the other end into an AC outlet.

#### Connecting a Display

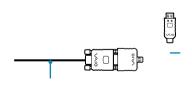

See the manual that came with your computer display for more information on installation and use.

### To connect a projector

You can use a projector as an external display, such as the Sony LCD Projector.

You can connect a projector using the supplied Display adapter.

- 1 Plug the display adapter into the computer's Out □ connector and the display's RGB signal cable to the "VGA Out" connector of the Display adapter.
- 2 Plug the audio cable into the Headphone  $\Omega$  connector.

### Connecting a Projector

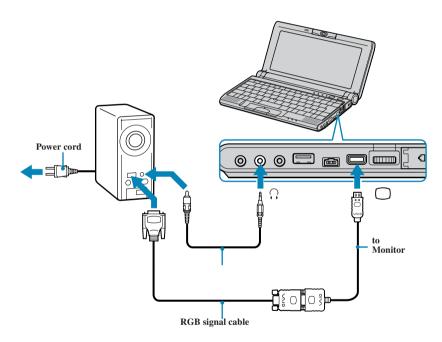

🖾 See the manual that came with your projector for more information on installation and

You may not be able to display the computer's LCD and the external display together, depending on the type of computer display or projector used.

Connect the AC adapter after you finish connecting all other peripheral devices. Turn on all the peripheral devices before you turn on the computer.

#### To connect a TV

Use the supplied AV cable to connect your TV monitor to your notebook.

- Plug the supplied AV cable into the notebook's AV Out connector.
- 2 Plug the other ends of the AV cable into the TV, as shown.

### Connecting a TV

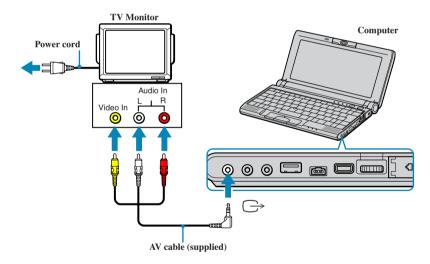

# Using the Floppy Disk Drive (optional)

You can connect the optional floppy disk drive (FDD) to the  $\,\Psi\,$  (USB) connector on your computer.

### To connect the floppy disk drive

You do not need to shut down the computer before connecting or disconnecting the floppy disk drive. Before removing the FDD, see "To remove the floppy disk drive when the computer is on" on page 70.

Plug the USB cable from the floppy disk drive into the  $\Psi$  (USB) connector on the computer. The VAIO logo on the disk drive should be facing up.

#### To insert a diskette

#### Plugging in USB Cable

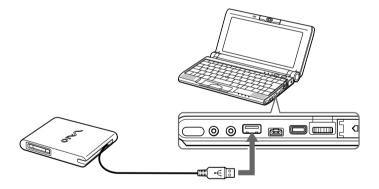

- 1 Hold the diskette with the label side facing up.
- 2 Gently push the diskette into the drive until it clicks into place.

#### Inserting diskette

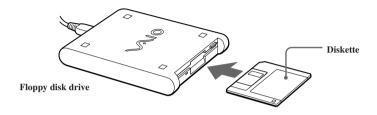

#### To remove a diskette

☐ When you finish using the diskette, wait until the LED indicator light turns off and then press the Eject button to remove the diskette.

#### Removing diskette

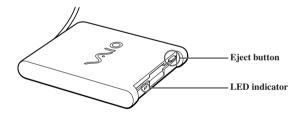

# To remove the floppy disk drive when the computer is on

- 1 Double-click the Remove Hardware icon <sup>™</sup> in the task tray.
- 2 The "Unplug or Eject Hardware" dialog displays.
- 3 Select the hardware device you wish to remove by clicking it.
- 4 Click stop.
- 5 Confirm the correct device is selected in the "Stop a Hardware device" dialog box.

- 6 The message, "Floppy Disk Drive can now be safely removed from the system" appears. Click OK.
- 7 Slide the unlock lever on the bottom of the computer in the direction of the arrow, and then unplug the floppy disk drive from the computer.
  - ! If you choose and remove the USB Disk, the internal memory stick becomes disabled.
    - If you have removed the USB Disk by mistake (instead of the USB floppy), take the following steps to recover it.
    - 1 Open the start menu, select Settings, Control Panel, and then the System icon. The System Properties appear. Select Device Manager.
    - Click the Refresh button.
    - 3 In the "Stop a Hardware device" dialog box, confirm that the device can be safely removed from the system. Click OK.

#### To carry the floppy disk drive

Fold the floppy disk cable into the compartment on the right side.

# Notes on handling diskettes

- Do not open the shutter manually and touch the surface of the diskette.
- ☐ Keep diskettes away from magnets.
- ☐ Keep diskettes away from direct sunlight and other heat sources.

# Connecting an Optical Drive (optional)

You can use the optional PCGA-CD51/A CD-ROM drive, or the PCGA-DVD51/A DVD drive with your notebook. If you use an optional drive when your computer is running on battery power, the battery life will be shorter. The drive draws power from the computer through a PC card.

#### To Connect the CD Drive

You can connect a PCGA-CD51/A CD-ROM drive while the computer is on, unless you want to use the System and Application Recovery CDs. Turn off your computer before using the System and Application Recovery CDs.

Procedures for connecting the CD drive may vary, depending on the CD drive.

See the manual that came with your CD drive for more information on use.

- 1 Remove the PC card slot protector from the PC card slot. See "Using PC Cards" on page 45 for details.
- 2 Remove the PC card from the bottom side of the CD drive.

#### Removing PC Card

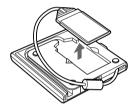

Insert the PC card into the PC card slot with the SONY logo facing up. See "Using PC Cards" on page 45 for details.

#### Inserting PC Card

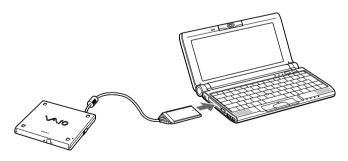

A protective cover is attached to the lens of the CD-ROM drive at the factory. Before using the CD-ROM drive, remove the protective cover.

#### To Insert a Disc

1 Press the Eject button. The disc tray slides out.

#### **CD-ROM Drive**

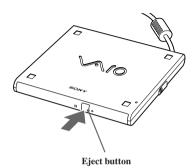

2 Place the disc in the tray with the label side facing up. Push the disc onto the hub until the disc clicks into place.

#### Inserting Disc

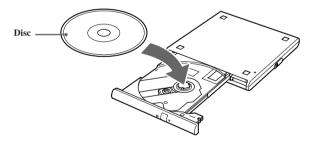

3 Close the tray by pushing it gently. The BUSY indicator on the drive flashes while your computer is reading data from the disc.

#### Flashing BUSY Indicator

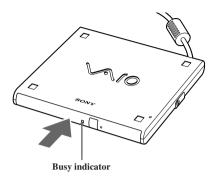

#### Notes on CD and DVD Media

#### To Remove the Drive

Remove the PC card from the computer. See "Using PC Cards" on page 45 for details.

## Handling CD or DVD Media

- □ Do not touch the surface of the disc.
- ☐ Do not drop or bend the disc.

# Cleaning CD or DVD Media

- ☐ Fingerprints and dust on the surface of a disc may cause read errors. Proper care of the disc is essential to maintain its reliability. Do not use solvents such as benzine, thinner, commercially available cleaners or anti-static spray, as they may cause damage to the disc.
- ☐ For normal cleaning, hold the disc by its edge and use a soft cloth to wipe the surface from the center out.
- ☐ If the disc is badly soiled, moisten a soft cloth with water, wring it out well, and use it to wipe the surface of the disc from the center out. Wipe off any remaining moisture with a dry soft cloth.

# Connecting External Speakers

You can enhance the sound quality of your computer by connecting external speakers.

#### To connect external speakers

- □ Use the ∩ symbol to locate the Headphone connector. Plug the speaker cable into this connector.
- Make sure your speakers are designed for computer use.

Turn down the volume of the speakers before you turn them on.

Do not place diskettes on the speakers; the speaker's magnetic field may damage the data on the diskettes.

See the manual supplied with your speakers for more information on installation and use.

# Connecting an External Microphone

You can enhance the quality of sound input by using an external microphone.

Make sure your microphone is designed for computer use.

# To connect an external microphone

Use the \(^\sqrt{\symbol}\) symbol to locate the Microphone connector. Plug the microphone cable into this connector.

See the manual supplied with your microphone for more information on installation and use.

# Recording from a Microphone or Audio Equipment

You can record messages, memos, or other recordings in analog by connecting a microphone or other audio equipment to the Microphone connector of your notebook and then switching the connector functionality. The Microphone connector is for MIC IN (monaural).

### Switching the connector functionality

To switch the Microphone connector functionality for use with a microphone or an audio device:

- 1 Double-click on the task tray located in the lower right corner of the Desktop window. The Volume Control window appears.
- 2 From the Options menu, click Properties. The Properties window appears.
- 3 In the Adjust Volume panel, select Recording, and then click OK. The Recording Control window appears.
- 4 Select either Microphone or Line.

When you are recording using a microphone, select Microphone. If you are recording using other audio equipment, select Line.

# Adjusting sound volume in the Recording Control window

When Microphone or Line are not displayed in the Recording Control window, from the Options menu, click Properties, click the item you want to display in Control, and then click OK.

You can only adjust the recording volume in the Recording Control window in step 3. If you adjust the volume in step 1, the adjustment is only effective for playing sound. It does not adjust the volume for recording sound.

#### To increase the sound of the microphone:

- Double-click 🏵 on the task tray located in the lower right corner of the Desktop window. If Microphone is not displayed, from the Options menu click Properties, select Microphone from the Control panel, and then click OK.
- 2 From the Microphone panel, click Advanced. The Advanced Controls for Microphones dialog box displays.
- 3 Click Mic 20dB in Other Controls, and then click Close.

## Adjusting volume

You can adjust the sound device volume for playing or recording.

To adjust the volume when playing, double-click  $\P$  in the task tray located in the bottom right corner of the Desktop window. The Volume Control window displays.

To adjust the sound of other devices, from the Option menu, click Properties. In the Volume Adjust window, select Playback, and click the check box of the item you want to display in Control. Click OK.

| Sound device   | Function                                                                   |
|----------------|----------------------------------------------------------------------------|
| Volume Control | Adjust the sound level from the speakers or headphones.                    |
| WAVE           | Adjust the wavfile sound or the effected sound of Windows.                 |
| PC Beep        | Adjust the beep sound when inserting or removing the PC card, etc.         |
| Telephone      | Adjust the modem or telephone line volume.                                 |
| Microphone1    | Adjust the internal or external microphone volume.                         |
| Line           | Adjust the audio equipment volume.                                         |
| CD Audio       | Adjust the volume of the CD in the CD-ROM drive (PCGA-CD51/A is optional). |
| MIDI2          | Adjust the MIDI sound.                                                     |
| 3D Wide        | Widen the sound effect. (Effective for games, etc.)                        |

#### To make the microphone echo

- 1 From the Start menu, select Settings, and click Control Panel. In the Control panel, double-click YAMAHA DS-XG.
- 2 Select the Echo tab.
- 3 Click Effective, you can also customize the setting by choosing options such as Time.
- 4 Click OK
- When recording or using microphone echo, some software options may not be available.

#### To effect the MIDI sound:

- 1 From the Start menu, select Settings, and then select Control Panel.
- 2 Click the YAMAHA DS-XG Audio Config icon. (If you do not see the icon that you are looking for, click "Display all the options of the Control Panel.")
- 3 Select the Synthesizer tab.
- 4 Select the desired effect, and then click OK.

To adjust the sound volume when recording, double-click  $\mathfrak{P}$  in the task tray located in the lower right corner of the Desktop window.

- 1 From the Options menu, select Properties.
- 2 In the Volume Adjust window, select Recording, and then click OK. The Recording Control window appears.

You can adjust the sound using the Smart Label software (included) or the sound recorder.

| Sound device | Function                                                                          |
|--------------|-----------------------------------------------------------------------------------|
| Telephony    | Adjust the modem or telephone line sound.                                         |
| Microphone   | Adjust the internal or external microphone sound.                                 |
| Line         | Adjust the audio equipment sound volume.                                          |
| CD Audio     | Adjust the digital sound volume of CD of the optional CD-ROM drive (PCGA-CD51/A). |
| Stereo Out   | Adjust the sound from Volume Control. The bass boost function is not enabled.     |

# About the Software on Your Computer

Your VAIO® notebook is ready to help you work, play, learn, and communicate as soon as you turn it on. This section gives you an overview of the activities you can perform with your software titles. For support information, see "For Answers to Your Software Questions" on "For Answers to Your Software Questions" on page 94.

#### Adobe Acrobat Reader®

Adobe Systems Inc.

Acrobat Reader software allows you to view, navigate, and print electronic documents in Adobe Portable Document Format (PDF), an open file format that is intended to preserve the fidelity of documents created on all major computer platforms.

#### ArcSoft® PhotoPrinter TM 2000 Pro

ArcSoft, Inc.

ArcSoft PhotoPrinter 2000 Pro is an easy-to-use, advanced printing program that lets you quickly lay out multiple images in multiple sizes on a single sheet of paper. PhotoPrinter Pro offers a wide selection of templates including landscape, portrait, free style, mixed sizes, custom templates and more. The application includes enhancement tools and special effects for improving photos while giving you the ability to add text to any image.

# **DVgate**<sup>TM</sup>

Sony Electronics Inc.

Connect a digital camcorder to the i.LINK® connector and capture your own video clips and still images. You can edit the clips from your video, add others, and combine clips into new movie segments. You can also save your images in a variety of popular file formats.

#### McAfee® VirusScan®

Network Associates, Inc.

Protect your computer from viruses. VirusScan can detect viruses from floppy disks, Internet downloads, e-mail attachments, intranets, shared files, CD-ROMs, and online services.

# $Media Bar^{TM}$

Sony Electronics Inc.

Media Bar software is your all-in-one solution for audio/video playback. Media Bar software handles all common computer multimedia formats and controls selected Sony devices. In addition to audio/video library cataloging and playlist management, Media Bar software includes digital video quality control and effects features. Media Bar software seamlessly integrates a variety of new media formats with an easy-to-use software interface.

#### Microsoft® Internet Explorer

Microsoft Corporation

Internet Explorer delivers the web the way you want it. It is safe, easy to use, and you can personalize how you access the web. Outlook Express and other tools in Internet Explorer also help you have a great experience when you are on the web.

#### Microsoft® Word 2000

Microsoft Corporation

Microsoft Word 2000 makes it easy to create common web, e-mail, and print documents for use around the world. It embraces HTML as a first-class file format and extends this software's ease-of-use to the web and e-mail. Word 2000 also extends that ease-of-use to international users, making it simple to create multilingual documents.

# **MovieShaker**<sup>TM</sup>

Sony Electronics Inc.

Sony's original MovieShaker software creates personal movies that have transitions, background music, and text. Just import your video clips and "shake" with the click of a mouse. Your personal movies are easy to create and fun to share with family and friends.

#### **Netscape Communicator®**

Netscape Communications

Netscape Communicator is an all-in-one Internet tool that makes it easy to browse the web, send Internet e-mail, chat, read newsgroups and compose great web documents.

#### OpenMG<sup>TM</sup> Jukebox

Sony Electronics Inc.

OpenMG Jukebox software enables you to import digital audio files by downloading them from Electronic Music Distribution (EMD) services over digital networks, such as the Internet. You can record audio CDs onto your hard drive in a variety of formats.

# PictureGear TM

Sony Electronics Inc.

This image management software displays images from your hard drive, a Sony Digital Still Camera, or a Sony Mavica® Camera. The images appear in a convenient light-table format, so that you can easily view the contents of an entire folder.

#### **Quicken® 2000 Basic**

Intuit. Inc.

Quicken is a fast, easy way to organize your finances. Quicken works just like your checkbook, so it is easy to learn and use. Quicken manages all your finances, bank accounts, credit cards, investments, and loans. You can even pay your bills online.

#### **Smart Capture**

Sonv Electronics Inc.

Smart Capture is a fun new way to send multimedia messages via e-mail. Smart Capture manages the i.LINK connection between your computer and a Sony Digital Handycam® camcorder that supports the i.LINK interface. It allows you to capture compressed video or still images that you can save or share via e-mail. A smart solution to computer, digital audio/video, and network convergence.

#### **VAIO Action Setup**

Sony Electronics Inc.

VAIO Action Setup manages the settings for your computer's shortcut keys and i.LINK interface.

#### **VAIO Support Agent**

Sony Electronics Inc.

VAIO Support Agent provides immediate, interactive on-line support.

#### VisualFlow<sup>TM</sup>

Sony Electronics, Inc.

VisualFlow is a state-of-the-art Sony multimedia browser designed specifically for Memory Stick media. It displays any still picture, movie or sound files stored in a Memory Stick media in a visually pleasing, artistic manner. VisualFlow not only plays a selected movie or sound file, but also enables playback of files by other applications like PictureGear, Memory Stick Slideshow and Windows Explorer.

# OpenMG™ Jukebox Software Instructions

OpenMG Jukebox is a software application that utilizes Sony Corporation's copyright protection technology. OpenMG Jukebox maintains the holder's copyrights by preventing unauthorized distribution.

OpenMG Jukebox software enables you to import digital audio files by downloading audio files from EMD services over digital networks, such as the Internet. You can record audio CDs, which are encoded in ATRAC3 format, onto your computer's hard drive. OpenMG Jukebox converts your existing MP3 and WAV format audio files into OpenMG format. (WAV format audio files are converted into ATRAC3 format, and MP3 format audio files are converted into ATRAC3 format or changed into OpenMG MP3 format.)

### Registering OpenMG Jukebox

The OpenMG registration icon will appear in the Program Menu. Connect to the Internet, minimize the browser window, and then double-click the icon to register your software. When you register, you will be directed to the Electronic Music Distribution (EMD) service Web site, where you can download software that enables you to access Internet music.

! Caution: To protect your personal data, Sony uses SSL (an encryption protocol) for communication between your browser and the Sony WWW server. If you are accessing the Internet from inside of an enterprise LAN, you may not be able to use SSL due to the proxy server of the LAN. Contact your network administrator.

# Electronic Music Distribution (EMD) Services

EMD allows you to download music files via the Internet. To use OpenMG-enabled EMD services on the Internet, you need:

- Access to the Internet from your computer. Sign up with an Internet Service Provider and configure your computer for Internet access before using EMD services.
- ☐ Free EMD programs such as EMD key installer. These programs can be downloaded from the Sony EMD Web page.
- ☐ An EMD service provider. Consult the provider for details.

### Starting OpenMG Jukebox

From the Windows Start menu, point to Programs. Point to OpenMG Jukebox, and then OpenMG Jukebox. OpenMG Jukebox displays.

#### OpenMG Jukebox Basic Controls

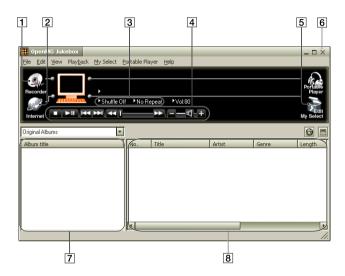

- 1 Recorder Starts OpenMG CD Recorder which enables you to record audio files of CDs.
- 2 Internet Accesses a Web site for the EMD service supporting OpenMG.
- 3 Shuffle/Repeat indicators Displays the shuffle/repeat play status.
- 4 Play mode control buttons Controls playback, volume, etc.
- 5 Edit My Select Opens the My Select window which enables you to edit albums.

#### VAIO® C1 PictureBook™ Notebook User Guide

- 6 Portable Player
  Opens the Portable Player window. The Portable Player window also opens
  when a portable device is connected to the computer.
- 7 Album titles column window Displays the Original album, My Select album, or Various Search.
- 8 Songs column window Displays the songs in the selected album.

#### Recording a CD

- 1 Insert an audio CD into the optional CD/DVD-ROM drive.
- 2 Click Recorder. The OpenMG CD Recorder displays.
  - 🖾 To import MP3 files, use the OpenMG File Importer software.

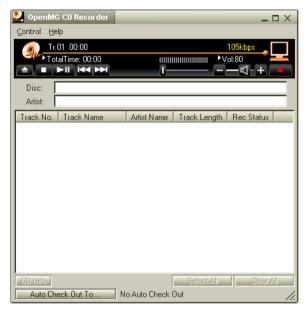

- 3 To select certain tracks from your CD, uncheck all unwanted tracks. You may also click Clear All, and then select the desired tracks.
- 4 Click (record). Recording begins. When the recording is finished, the new Original album appears in the Album Title list of the OpenMG Jukebox window.
  - To name the album and songs, type the name, or retrieve it from the CDDB<sup>2</sup> Web site on the Internet (http://www.cddb.com/cddb2info/using.html). For details, see Adding information, such as title of a track by using CDDB<sup>2</sup> in OpenMG Jukebox Help.

### Transferring Songs to the MG Memory Stick®

This section explains how to transfer CD tracks to the optional **MG Memory Stick**. See "To Insert a Memory Stick Media" on page 55 for details on using the **MG Memory Stick** media.

#### Transferring Songs (Check-out)

1 Click the Portable Player icon on the OpenMG Jukebox main window. The Portable Player window appears on the right side in the main window.

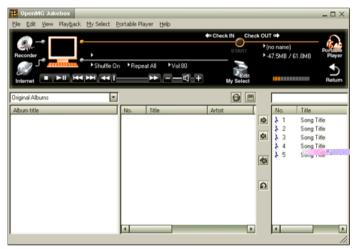

- 2 Select the desired album in the Album titles column, and click .
  The song names in the selected album appear in the Song list of the Portable Player window.
- 3 Check-out begins. When check-out is complete, changes to , and the shaded Song list area in the Portable Player window returns to normal state.
- To select a check-out candidate from the original album, click the song in the Songs column. To select more than one song, click the desired songs while holding down the Ctrl key.

To cancel check-out, click Cancel in the dialog box displayed during check-out.

#### Returning songs (Check-in)

You can return songs recorded on the MG Memory Stick to the hard drive of your computer (check-in). You can return them only to the same computer from which the songs were checked out.

- 1 Start the OpenMG Jukebox software.
- 2 Select the song you want to return in the Portable Player window, then click To select more than one song, click the songs while holding down the Ctrl key. To check in all the songs, click the .
- 3 During check-in, the STOP button flashes. When check-in is finished, the song titles disappear from the Portable Player window.

To cancel check-in, click Cancel in the dialog box that is displayed during check-in.

### To exit OpenMG Jukebox

Close the OpenMG Jukebox window.

| VAIO® C1 PictureBook™ Notebook User Guide |  |
|-------------------------------------------|--|
|                                           |  |
|                                           |  |
|                                           |  |
|                                           |  |
|                                           |  |
|                                           |  |
|                                           |  |
|                                           |  |
|                                           |  |
|                                           |  |
|                                           |  |
|                                           |  |
|                                           |  |
|                                           |  |
|                                           |  |
|                                           |  |
|                                           |  |
|                                           |  |
|                                           |  |
|                                           |  |
|                                           |  |
|                                           |  |
|                                           |  |

# Software Information

# MovieShaker™

This application can be used to create fun and innovative movies without any knowledge of film editing. In a few simple steps, motion pictures can be combined with special effects, still images (pictures), and music files, and then saved in a format most computers can play.

#### Main window

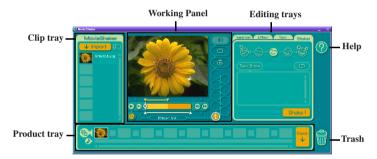

# Importing Images and Sound Clips

- 1 Click Import.
- 2 Find the file you want to add.
- 3 Select the file.
- 4 Click Open. The file is added to the Clip tray.
  - Importing files over 75 seconds in length may cause MovieShaker to stop responding.

### Create a Movie Using Shaker

After adding clip(s) to the Clip tray, you can create a short movie using the Shaker feature. Shaker randomly selects clips from the Clip tray to create a 30-second scene.

- 1 Click the Shaker tab.
- 2 Select a mood by clicking a face in the Shaker tray.

#### Shaker Tray

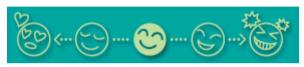

- 3 Click Shake! . A thirty second scene is automatically generated and saved to the Product tray.
- 4 To preview, switch the Work Panel to Product tray mode and press play.
  - Scenes created with Shaker begin with black frame and after processing are placed in the first available slot on the Product tray. Limit the number of scenes placed on the Product tray to 10 or less. MovieShaker may stop responding if too many scenes are placed on the Product tray.

### Editing Clips and Scenes

You can edit your movie by adding effects and text, adjusting the color and contrast, and modifying the length of clips.

#### Working Panel

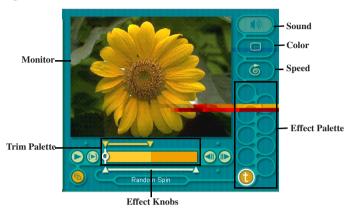

Adding effects to a scene or a clip:

- 1 Double-click the clip or scene to move it to the Working Panel.
- 2 Select the Effects tab from the Editing tray.
- 3 Drag and drop the Effect you want to add from the Effects tray to the Effects palette on the Working Panel.
- To preview an Effect, click on the clip in the Working panel monitor. Your clip displays with the new effect on the Effect tray monitor.
- 4 See Help for instructions on adjusting effect duration and replaying clips/scenes.

## Saving a Movie

- 1 Verify that the clip(s) you want to save is on the Product tray. See Help for more details on saving movies.
- 2 Click Export.
- 3 Select the format in which you want the document to be saved.

- 4 Click Next.
- 5 Locate the folder to which you want the file saved.
- 6 Name the file.
- 7 Click Save.
  - ! Exporting movies may take a long time to complete—Saving movies as DV (Digital Video) takes the longest and Quick-Save is the fastest. MovieShaker can play video files up to 65 MB in length.

For DV playback and smooth video playback, we recommend the following resolution/refresh rates: 1024 x 768/75 Hz or lower.

## PictureGear™

PictureGear is a digital image management application that allows you to see all the images stored in any directory on your computer. Thumbnail views provide quick reminders of your pictures. Brighten, contrast, enhance, resize, crop, and color-correct your pictures. Create panoramic views, animations, screen savers, wallpaper, still pictures from MPEG, and even html photo albums.

# Managing Your Pictures

Use the collection feature to manage your pictures.

- 1 Click the Folder tab and browse to locate your pictures.
- 2 Select the pictures you want to have in a collection.
- 3 From Collection menu, select Create New Collection.
- 4 Enter a name for the collection and then click OK.

### Creating a Photo Album

- 1 Select the pictures you want to use to make an album.
- 2 From the Utilities menu, select Album Maker.
- 3 Choose the type of Album you want and click OK.
- 4 Now add more pictures, frames, text, and effects.
- 5 When you are finished, select Create Album in File menu or click the Create Album icon on the toolbar.
- **6** Designate the folder where you want to save the Album.
- 7 Enter the Target Album name, select Thumbnails and click OK.
- 8 The new album can be viewed using most internet browsers.

### Using Panorama Maker

Panorama Maker stitches a group of still images into a 360 degree panoramic picture. The source images should be the same size and overlap 20%.

How to stitch a panoramic picture:

- 1 Gather the source images into the same folder or collection.
- 2 Select the images you want to use.
- We recommend 12 landscaped or 16 portrait pictures.
- 3 From the Utilities menu select Panorama Maker.
- 4 Select the correct lens and click OK. (If 35mm lens is selected, the prompt does not appear; to select a different lens, click the lens icon.)
- 5 Click the panoramic icon, near the bottom of the window.
- 6 Click Full Stitch.

# Making Still Images and Panoramic from MPEG

- 1 Select the MPEG file.
- 2 From the Movie/Sound menu, select Scene break down.
- 3 Then select Movie Stitch, to create a panoramic picture.

# For Answers to Your Software Questions

## Acrobat® Reader (Adobe Systems Incorporated)

| Web site | http://www.adobe.com/            |
|----------|----------------------------------|
| phone    | 206-628-2746 (fee-based support) |
| fax      | 206-628-5737                     |
| e-mail   | techdocs@adobe.com               |
| hours    | M-F, 6 AM-5 PM PT                |

## McAfee® VirusScan® (Network Associates, Inc.)

| Web site | http://support.mcafee.com |
|----------|---------------------------|
| phone    | 408-988-3832              |
| e-mail   | cybr@nai.com              |
| hours    | M-F 9AM-5PM Central Time  |

# Netscape Communicator® (Netscape Communications Corp.)

| Web site | http://www.netscape.com/      |
|----------|-------------------------------|
| phone    | 888-4SONYPC (888-476-6972)*   |
| hours    | 7 days a week, 24 hours a day |

<sup>\*</sup> Support from 1-888-4SONYPC is free of charge for 90 days after the original date of purchase.

# PhotoPrinter™ 2000 Pro (ArcSoft, Inc.)

| Web site(s) | http://www.arcsoft.com<br>http://www.photoisland.com |
|-------------|------------------------------------------------------|
| phone       | 510-440-9901                                         |
| fax         | 510-440-1270                                         |
| e-mail      | techsupport@arcsoft.com                              |
| hours       | M-F, 8:30 AM-5:30 PM PT                              |

### Quicken® 2000 (Intuit Inc.)

| Web site | http://www.intuit.com/support |
|----------|-------------------------------|
| phone    | 900-555-4688                  |
| hours    | 7 days a week, 24 hours a day |

# Windows® Millennium Edition Operating System, Internet Explorer, Word 2000 (Microsoft Corporation)

| Web site | http://www.microsoft.com/support/ |
|----------|-----------------------------------|
| phone    | 888-4SONYPC (888-476-6972)*       |
| hours    | 7 days a week, 24 hours a day     |

<sup>\*</sup> Support from 1-888-4SONYPC is free of charge for 90 days after the original date of purchase.

# Sony Service Center

For the Sony Service Center nearest you, call 1-888-4SONYPC (1-888-476-6972) or find Sony Customer Service on the Web at http://www.sony.com/pcsupport.

| VAIO® C1 PictureBook™ Notebook User Guide |
|-------------------------------------------|
|-------------------------------------------|

# Using the System and Application Recovery CDs

The following sections describe how to use the System Recovery and Application Recovery utilities. You need to connect the optional CD-ROM drive (PCGA-CD51/A) or the DVD drive (PCGA-DVD51/A) drive, to use the System and Application Recovery CDs.

## About Your Recovery CDs

#### Application Recovery CD(s)

Sony Electronics

This program allows you to reinstall individual applications and device drivers. Use it to restore corrupted or erased files.

#### System Recovery CD(s)

Sony Electronics

This program allows you to restore the software titles that shipped with your computer if they become corrupted or are erased. It can be used only to restore the hard disk of the Sony computer you purchased.

### Using the System Recovery CD(s)

You can reinstall software titles that shipped with your computer if they are corrupted or erased. You may not need to recover the entire contents of your hard drive. If you experience a problem with your computer, reinstalling an individual device driver or software title may correct the problem. Use the Application Recovery CDs to reinstall individual applications or device drivers. See "Using the Application Recovery CD(s)" on page 99.

The System Recovery CD contains a backup copy of all the software originally installed on your hard disk drive. It can be used only to recover the hard disk of the notebook computer you purchased.

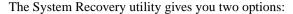

- ☐ Full Restore without Format Restores all the software titles that originally came with your computer without formatting the hard disk.
  - If you recover your operating system using the System Recovery CD, Microsoft Word 2000 will not be recovered. Use the supplied Word 2000 CD-ROM to recover this application.
- ☐ **Full Restore with Format** Formats the hard disk drive and then restores all the original software.
  - ! If you choose the Full Restore with Format option, your hard disk will be formatted, which removes all the information on the hard disk drive. You will lose any software you have installed and any other files you have created since you started to use your computer. This means you will have to reinstall any applications that were not included with the computer when you purchased it. If you choose the Full Restore without Format option, you may need to reinstall applications that were not included with the computer when you purchased it. If you have any questions on using the System Recovery CD, contact Sony Customer Support.

### To use the System Recovery CD(s)

The optional CD-ROM drive (PCGA-CD51/A) or the DVD drive (PCGA-DVD51/A) must be connected to the computer to use the System Recovery CD.

If you use the PCGA-CD51/A, connect the AC adapter supplied with the drive and power it on.

If you use the PCGA-DVD51/A, do not connect the AC adapter supplied with the drive.

You need to complete the Windows registration process when you use the System Recovery CD. Make sure you have the product ID number located on the cover of your *Microsoft® Windows® Millenium Edition Getting Started* manual. You will need this number to complete the recovery process.

- 1 Insert the Sony System Recovery CD in the CD-ROM drive.
- 2 Shut down your computer as described in "Shutting Down Your Computer" on page 32.
- 3 Wait four seconds and then turn on your computer.

- 4 Click OK to signify you have read and accept the Microsoft End-User License Agreement.
- 5 When the System Recovery menu appears, follow the on-screen instructions to complete the recovery process.
- Your system may include one or two System Recovery CDs. If you have two System Recovery CDs, insert the first CD to run the System Recovery program. You are prompted to insert the second CD once the information from the first CD has been installed.

The recovery process takes 30 to 60 minutes to complete.

After recovering your system using the SRCD, you may be prompted to insert your ARCD after restarting Windows®. Insert the ARCD to automatically complete recovery of your system.

#### If your computer does not start from the Recovery CD

- 1 Press and hold the power switch for more than four seconds to turn off the computer.
- Turn on the computer and press the F2 key when the Sony logo appears. The BIOS setup menu screen appears.
- 3 Press the arrow keys to select the Exit menu.
- 4 Press the arrow keys to select Get Default Values and then press the Enter key. The message "Load default configuration now?" appears.
- 5 Check that Yes is selected, then press the Enter key.
- 6 Press the arrow keys to select Exit (Save Changes) and then press the Enter key. The message "Save configuration changes and exit now?" appears.
- 7 Check that Yes is selected, then press the Enter key. The computer restarts from the Recovery CD.

# Using the Application Recovery CD(s)

The Application Recovery CDs allow you to reinstall individual applications and device drivers if they are corrupted or erased. Reinstalling an individual device driver or software title may correct a problem you are experiencing with your computer, and you may not need to recover the entire contents of your hard drive.

If you do need to reinstall all the software titles that shipped with your computer, use the System Recovery CD. See "Using the System and Application Recovery CDs" on page 97.

🖄 You must be in Windows to run the Application Recovery CDs. The application will not run from MS-DOS®. If you have any questions on using the Application Recovery CDs, contact Sony Customer Support.

Some applications on the Application Recovery CDs must be decompressed before the installation process begins. Your screen does not change while the files are decompressed. The time to decompress an application varies and may be as long as 30 minutes

#### To use the Application Recovery CD(s)

- 1 Turn on your computer. If your computer is already on, close all applications.
- 2 When the Windows desktop appears, insert the first Sony Application Recovery CD in the CD-ROM drive. The Application Recovery utility loads automatically.
- 3 When the Application Recovery menu appears, follow the on-screen instructions to complete the recovery process.

La Your system may include one or two Application Recovery CDs. If you have two Application Recovery CDs, insert the first CD to run the Application Recovery program. You may be prompted to insert the second CD, depending on the application vou wish to restore.

# Recovering Microsoft® Word 2000

If you recover your operating system using the System Recovery CD, Microsoft Word 2000 will not be recovered. Use the supplied Word 2000 CD-ROM to recover this application. The basic version of Word 2000 is preloaded, you may load other Word options from the Word Application CD.

# Troubleshooting

This section describes how to solve common problems you may encounter when using your notebook. Many problems have simple solutions, so try these suggestions before you contact Sony PC Support (http://www.sony.com/pcsupport).

## Troubleshooting your notebook

When starting your notebook for the first time, the VAIO InitManager dialog box will appear. Please select "OK" to begin initial setup. If you do not execute the initial setup, you cannot use part of VAIO original hardware functions such as Jog Dial, Power Management tool, scroll function of pointing device, and keyboard shortcut key function combined with the Fn key.

# My notebook does not start

| Check that the notebook is plugged into a power source and that it is turned on. Check that the power indicator on the front panel of the notebook indicates that the power is on.                                                |
|----------------------------------------------------------------------------------------------------|
| Check that the battery pack is inserted properly and is charged.                                                                                                    |
| Make sure there is no diskette in the floppy disk drive.                                                                                                    |
| Confirm that the power cord and all cables are connected firmly, as described in "Connecting Peripheral Devices" on page 61.                                                                                                    |
| If you plugged the notebook into a power strip or UPS, make sure the power strip or UPS is turned on and working.                                                                                                    |
| If you are using an external display, check that it is plugged into a power source and turned on. Check that the brightness and contrast controls are adjusted correctly. See the manual that came with your display for details. |
| Moisture condensation may have occurred. Do not use the notebook for at least one hour and then turn on the notebook.                                                                                                    |
| Take the battery pack off the notebook, unplug the power cord and plug it in                                                                                                    |

#### My notebook starts, but my system doesn't start properly

- ☐ When the internal backup battery is low on power, it may not start your system properly. The message "Press <F1> to resume, <F2> to setup" appears at the bottom of the screen. Follow these steps:
  - 1 Press F2. The BIOS Setup menu appears.
  - 2 Set the date (month/day/year). Press Enter.
  - 3 Press ♥ to select System Time, then set the time (hour: minute: second). Press Enter.
  - 4 Press → to select Exit, then press ↓ to select Get Default Values. The message "Load default configuration now?" appears.
  - 5 Select Yes and press Enter.
  - 6 Select Exit (Save Changes), and then press Enter. The message "Save Configuration changes and exit now?" appears.
  - 7 Select Yes, and then press Enter. The notebook restarts.

# My notebook starts, but the message "Operating system not found" appears and Windows does not start

- ☐ Make sure there is no diskette in the floppy disk drive (non-bootable).
- ☐ If a non-bootable diskette is in the drive, follow these steps:
  - 1 Turn off the notebook, and then remove the diskette.
  - 2 Restart the notebook and confirm that Windows starts properly.
- ☐ If Windows still does not start, follow the steps below to initialize the BIOS:
  - 1 Remove any diskette from the floppy disk drive.
  - 2 Remove any peripheral devices connected to the notebook.
  - 3 Turn off the notebook and then turn it on.
  - 4 Press the F2 key when the Sony logo appears. The BIOS setup menu screen appears.
  - 5 Press the directional arrow keys to select the Exit menu.
  - 6 Press the arrow keys to select "Get Default Values" and then press Enter. The message "Load default configuration now?" appears.

- 7 Select Yes, then press Enter.
- 8 Use the directional arrow keys to select "Exit" (Save Changes), and then press Enter. The message "Save configuration changes and exit now?" appears.
- 9 Select Yes, then press Enter. The notebook restarts.

If your notebook continues to display the message "Operating system not found," and Windows does not start, contact Sony Customer Support.

### My notebook stops responding or does not shut down

It is best to shut down your notebook using the Shut Down command on the Windows Start menu. Using other methods, including those listed here, may result in loss of unsaved data.

|   | Try restarting the notebook. On the Windows taskbar, click the Start button, click Shut Down, and then click Restart.                |
|---|----------------------------------------------------------------------------------------------------|
|   | If you cannot restart as described in the preceding step, you can restart the notebook by pressing Ctrl+Alt+Delete.                  |
|   | If the previous step does not work, press and hold the power button for at least four seconds. This turns off the power.             |
|   | If your notebook stops responding while playing a CD or DVD, stop the CD/DVD, and restart the notebook by pressing Ctrl+Alt+Delete.  |
|   | Unplug the notebook from the AC adapter and remove the battery pack from your notebook.                                              |
| ı | Pressing Ctrl+Alt+Delete or turning off the notebook with the power switch may result in data loss in files that are currently open. |
| / | My notebook does not enter the power saving mode I selected.                                                                         |
|   | Click Start, point to Program, point to Accessories, point to System Tools, and then click System Information.                       |
|   | The Help and Support window appears.                                                                                                 |
|   | Click System Configuration Utility under the Tools menu.                                                                             |

- Click the Advanced button on the General tab, and Confirm the following information:
  - 1 The message "Standby function is enabled" is displayed. If the message reads "Standby function is disabled," click the Enable button.
  - 2 The message "Hibernation feature is enabled" is displayed. If the message reads "Hibernation feature is disabled," click the Enable button.
  - 3 Click OK and restart your notebook.

#### The Power Management setting is not responding

Your notebook's operating system may become unstable if a lower power state, such as system hibernation is initiated and then changed before the notebook completely enters the lower power state. To restore the notebook to its normal operating stability:

- Close all open applications.
- ☐ Push and hold the power button for four seconds or longer to shut down the notebook.

#### The sound of my notebook's fan is too loud

Use the PowerPanel utility to change the Thermal Control Strategy setting to Quiet. This setting slows down the CPU speed. See PowerPanel Help for more information.

### Troubleshooting the LCD screen

# My LCD screen is blank Check that the notebook is plugged into a power source and that it is turned on. Check that the power indicator on the notebook is on. Check that the battery pack is inserted properly and that they are charged. The notebook may be in LCD (Video) Standby mode. Press any key to activate the screen. The display mode may be set to external display mode. Press and hold the Fn key while pressing F7 several times. My LCD screen continues to show the previous screen. Press the Windows key and D key twice to refresh the screen. The image on my connected external display is not centered or sized properly Use the controls on your external display to adjust the image. See the manual that came with your display for more information. I want to change the video resolution of my display

| You can use inde | pendent controls to | change the | video resolution | of your display. |
|------------------|---------------------|------------|------------------|------------------|

Click Start, point to Settings, point to Control Panel, and then click the Display icon. The Display Properties dialog box appears.

Click on the Settings tab.

Move the Screen Area slider to change your video resolution.

# Troubleshooting the mouse and pointing device

# My mouse does not work

| If you are using an external mouse, check that the mouse is plugged into the |
|------------------------------------------------------------------------------|
| mouse connector. See "Connecting a USB Mouse" on page 65 for details.        |

| If you connected an external mouse while your notebook is on, you must |
|------------------------------------------------------------------------|
| restart your notebook.                                                 |

Verify that Delete From All Settings is selected and press OK.

Click Update in the System Properties window.

| Ц  | is shown.                                                                                                    |                                                                                                    |  |  |
|----|----------------------------------------------------------------------------------------------------|----------------------------------------------------------------------------------------------------|--|--|
| Му | CD a                                                                                                    | or DVD drive is not playing my CD or DVD properly                                                                                              |  |  |
|    | Make sure the optical drive is inserted correctly into the PC card slot.                                                                                                    |                                                                                                    |  |  |
|    | Make sure the label of the disc is facing up.                                                                                                    |                                                                                                    |  |  |
|    | If the disc requires software, make sure the software is installed according to<br>the manufacturer's instructions.                                                                                                |                                                                                                    |  |  |
|    | A dirty or damaged disc may cause the notebook to stop responding while it tries to read the disc. If necessary, restart the notebook, remove the disc, and then check it for dirt or damage.                      |                                                                                                    |  |  |
|    | If y                                                                                                    | ou see video but can not hear audio, check all of the following:                                                                               |  |  |
|    |                                                                                                    | Check that your DVD-ROM drive does not have the mute setting enabled.                                                                          |  |  |
|    |                                                                                                    | Check the volume setting in the audio mixer.                                                                                                   |  |  |
|    |                                                                                                    | If you are using external speakers, check the volume settings, and then check the connections between your external speakers and the notebook. |  |  |
|    |                                                                                                    | Click Start > Control Panel > System > Device Manager. Check that the correct drivers are installed properly.                                  |  |  |
|    | Do not use adhesive labels to identify the CD. The label may come off while the disc is in use in the optical drive and cause the drive to malfunction.                                                            |                                                                                                    |  |  |
|    | If a region code warning appears when you try to use your DVD-ROM drive, it may be that the DVD you are trying to play is incompatible with the DVD-ROM drive. Check the region code listing on the DVD packaging. |                                                                                                    |  |  |
|    | Moisture condensation may have occurred. Leave the notebook idle for at least 1 hour with the notebook turned on.                                                                                                  |                                                                                                    |  |  |
| Му | CD a                                                                                                    | or DVD drive tray does not open                                                                                                    |  |  |
|    | Mal                                                                                                    | ke sure the notebook is turned on.                                                                                                    |  |  |
|    | Press the Eject button on the optical drive.                                                                                                    |                                                                                                    |  |  |
|    |                                                                                                    | ne Eject button does not work, you can open the tray by inserting a sharp, nted object into the hole to the right of the Eject button.         |  |  |

| I cannot use digital video (DV) devices. The message "DV equipment seems to be disconnected or turned off" appears.           |                                                                                                    |  |  |
|----------------------------------------------------------------------------------------------------|----------------------------------------------------------------------------------------------------|--|--|
|                                                                                                    | Check that the DV device is turned on and that the cables are properly connected.                                                                         |  |  |
|                                                                                                    | Disconnect the i.LINK cable and connect it again.                                                                                                    |  |  |
| Му                                                                                                    | PC card is not working                                                                                                    |  |  |
|                                                                                                    | Make sure the PC card is compatible with Microsoft® Windows®.                                                                                             |  |  |
|                                                                                                    | Use the Sony Notebook Setup utility to disable devices you are not currently using.                                                                       |  |  |
| Tro                                                                                                    | Troubleshooting software                                                                                                    |  |  |
| Му                                                                                                    | software program stops responding or crashes                                                                                                    |  |  |
| Contact the software publisher or designated provider for technical support. See the "About Software" section of this manual. |                                                                                                    |  |  |
|                                                                                                    | en I click an application icon, the message "You must insert the application<br>into your CD-ROM (DVD-ROM) drive" appears and the software does not<br>rt |  |  |
|                                                                                                    | Some titles require specific files that are located on the application CD. Insert the disc and try starting the program again.                            |  |  |
|                                                                                                    | Make sure you place the CD in the tray with the label side facing up.                                                                                     |  |  |
|                                                                                                    | ear background "noise" while using Windows Media Player to play my<br>sic CDs                                                                             |  |  |
| Son                                                                                                    | Sony suggests using the preinstalled Media Bar software to play audio CDs.                                                                                |  |  |

# I can not use the DVgate software

If your notebook is using the Ultimate Battery Life profile for its power saving mode, you cannot use DV gate or Smart Connect software. Please select another profile.

### My voice-related software does not work properly

Disable echo function of the microphone by taking the following steps:

- 1 Click Start, point to Settings, and then point to Control Panel.
- Click Yamaha DS-XG.
- 3 Click the Echo tab and remove the checkmark. Click OK.
- ☐ Contact the software publisher or designated provider for technical support

# Troubleshooting the modem

#### My modem does not work

| Check that the phone line is plugged into the line jack. See "Connecting a                                                      |
|----------------------------------------------------------------------------------------------------|
| Phone Line" on page 62 for details.                                                                                             |
| Check that the phone line is working. You can check the line by plugging in an ordinary phone and listening for a dial tone.    |
| Check that the phone number the program is dialing is correct.                                                                  |
| Check that the software you are using is compatible with the notebook's modem. (All preinstalled Sony programs are compatible.) |

# My modem connection is slow

Your notebook is equipped with a V.90/K56flex compatible modem. Many factors may influence modem connection speed, including telephone line noise or compatibility with telephone equipment (such as fax machines or other modems). If you think your modem is not connecting properly to other PC-based modems, fax machines, or your Internet Service Provider, check the following:

| ш | noise.                                                                                                    |
|---|----------------------------------------------------------------------------------------------------|
|   | If your problem is fax-related, check that there are no problems with the fax machine you are calling and that it is compatible with fax modems. |
|   | If you are having a problem connecting with your Internet Service Provider,                                                                      |

☐ If you have a second phone line available, try connecting the modem to that line.

check that the ISP is not experiencing technical problems.

# Troubleshooting audio

#### My speakers have no sound

| If the built-in speakers are turned off, press Fn+F3 to turn on the speakers. You can also turn on the speakers using the Jog Dial control.                                                                                                    |  |
|----------------------------------------------------------------------------------------------------|--|
| If the speaker volume is turned to the minimum, press Fn+F4, and then pre  or → to increase the volume or you can use the Jog Dial control to contr the volume.                                                                                                    |  |
| If nothing is displayed when you press Fn+F3 or Fn+F4.                                                                                                    |  |
| 1 Double click System in Control Panel.                                                                                                    |  |
| 2 Set the sound device to enable in Device Manager.                                                                                                    |  |
| If your notebook is powered by batteries, check that the battery packs are inserted properly and that they are charged.                                                                                                    |  |
| If you are using an application that has its own volume control, check that the volume is turned up.                                                                                                    |  |
| Check the volume controls in Windows®.                                                                                                    |  |
| If you connect external speakers, check that the speakers are properly connected and the volume is turned up. If the speakers have a mute button, make sure it is off. If the speakers are powered by batteries, check that the batteries are inserted properly and that they are charged. |  |
| If you have connected an audio cable to the Headphone connector, disconnect the cable.                                                                                                    |  |
|                                                                                                    |  |

# My microphone does not work

If you are using an external microphone, check that the microphone is plugged into the Microphone connector. See "Connecting an External Microphone" on page 75 for details.

# Troubleshooting Memory Stick

# Image files do not open even though I insert a Memory Stick into the slot

☐ By the default setting from the factory, Visual Flow software starts automatically when you insert a Memory Stick into the slot.

- ☐ If VisualFlow is active and the image files in Memory Stick are not displayed, the format type of the Memory Stick can be different.
- ☐ Copy the data from the Memory Stick onto the hard drive and format the Memory Stick using Memory Stick Formatter software preinstalled on this notebook.

### Memory Stick does not work. I cannot access the S: drive

- ☐ If you cannot find the icon for "Removable Disk (S:)" in "My Computer" on the Desktop, take the following steps.
  - 1 Double-click the System icon in the Control Panel and Device Manager appears. If you cannot find the icon, click "Display all the options of Control Panel."
  - 2 Click Refresh.

# Resources

Sony provides several support options for your Sony computer. When you have questions about your computer and the preinstalled software, check these sources for answers, in the following sequence:

#### 1 VAIO® C1 PictureBook™ Notebook User Guide

The User Guide (this manual) contains information on how to get the most from your computer, find help, and solve common problems. It also contains product specifications.

#### 2 Customizing Your VAIO® C1 PictureBook™ Notebook

The electronic document contains additional information on customizing your computer. You can access this guide from the Windows Start menu by selecting Programs and then VAIO User Manual.

# 3 Manuals and online help files that may accompany your preinstalled software

Most of the manuals for preinstalled software are located on your hard disk drive as online help files. You can access the online help files from the Help menu in the specific application. A printed manual is available for some applications.

#### 4 VAIO Support Agent

VAIO Support Agent can be accessed from the Windows desktop. Using advanced diagnostic technology, Sony's VAIO Support Agent runs scheduled protections of your applications, network settings, and other important software settings. When your software is protected, you can use VAIO Support Agent to repair software problems by restoring your software to any of the previously protected states.

#### 5 Sony PC Support

Provides instant access to information on commonly encountered problems. Enter a description of your problem and the Knowledge Database searches for the corresponding solutions online. You can access the Sony PC Support at: http://www.sony.com/pcsupport

#### 6 Sony Fax-on-Demand

This service provides you with answers to commonly asked questions. You can use this automated service to request a list of available topics and then select the topics that you want to receive. To contact the Sony fax-on-demand service, call 1-888-4SONYPC (1-888-476-6972). (Requires a fax machine or your fax software.)

## 7 Calling Sony Customer Support

You can call and speak with a Sony Customer Support Representative without using your computer by calling 1-888-4SONYPC (1-888-476-6972). Software support is available free of charge for 90 days after the original date of purchase.

VAIO® C1 PictureBook™ Notebook User Guide

# **Specifications**

| Model                        | PCG-C1VN                                                                                             |
|------------------------------|----------------------------------------------------------------------------------------------------|
| Processor                    | Crusoe™ Processor<br>TM5600 600 MHz*                                                                 |
| Hard Disk Drive              | 12 GB <sup>†</sup>                                                                                   |
| Integrated Camera            | 350,000 pixels (square pixels)                                                                       |
| Image Device                 | 1/6 inch progressive scan<br>350,000 pixel CCD                                                       |
| Lens                         | f = 2.8  mm, F = 2.8                                                                                 |
| White Balance                | Auto/Indoor/Outdoor/Hold                                                                             |
| Shutter Speed                | Auto/ $\frac{1}{50}$ /Hold                                                                           |
| Video Capture<br>Format/Size | YUY2/RGB 24 bit 80 × 60, 160 × 120, 320 × 240, 640 × 480<br>Motion JPEG 320 × 240, 640 × 480         |
| Display Frames               | 30 frames/second maximum (overlay)                                                                   |
| Capture Frames               | 30 frames/second maximum (320 × 240 motion JPEG)<br>15 frames/second maximum (640 × 480 motion JPEG) |
| Standard RAM                 | 128 MB SDRAM (System uses 16 MB)                                                                     |
| LCD Screen                   | 8.9" UWXGA (1024 $\times$ 480) TFT screen with XWIDE <sup>TM</sup> active matrix                     |
| L2 Cache Memory              | 512 KB (on die)                                                                                      |
| MPEG                         | MPEG1 Digital Video supports full-screen playback                                                    |
| Graphics                     | 3D graphic accelerator with 8 MB video RAM                                                           |
| Sound Capabilities           | 16-bit CD-quality stereo sound                                                                       |
| Modem                        | V.90/K56flex compatible data/fax modem <sup>‡</sup>                                                  |
| Expansion<br>Capabilities    | One PCMCIA type II card and card bus support                                                         |

| Model                                                        | PCG-C1VN                                                                                                    |
|--------------------------------------------------------------|----------------------------------------------------------------------------------------------------|
| Built-in Capabilities                                        | Microphone Stereo Speaker MOTION EYE camera Pointing device Jog Dial control MG Memory Stick                               |
| Special Buttons                                              | Jog Dial control and capture                                                                                               |
| Telecommunications<br>Capabilities                           | Fax send/receive                                                                                                    |
| Connection<br>Capabilities                                   | Phone line (RJ-11) USB port Stereo headphone (MEGA BASS support) Microphone jack (Mic-in/Line-in) VGA monitor i.LINK DC in |
| Supplied Accessories                                         | Rechargeable battery AC adapter /power cord AV cable Display adapter Pointing device spare caps                            |
| Service                                                      | 90-day limited express service**  Extendible to one year from original date of purchase upon registration                  |
| Limited Warranty                                             | 90-day parts/labor standard** Extendible to one year from original date of purchase upon registration                      |
| Power Requirements 40 watts maximum (19.5 V DC/AC 100-240 V) |                                                                                                    |
| Power Management                                             | Energy Star Compliant<br>Advanced power management (APM) version 1.2                                                       |
| Battery                                                      | Lithium-ion                                                                                                    |
| Dimensions                                                   | 9.76" (w) × 1.06" (h) × 6.02" (d)<br>(248 mm × 27 mm × 152 mm)                                                             |

| Model                    | PCG-C1VN                                                                                                    |
|--------------------------|----------------------------------------------------------------------------------------------------|
| Weight                   | 2.16 lbs. (980 kg)<br>(with supplied battery)                                                                                |
| Operating<br>Temperature | 41°F to 95°F (+5°C to 35°C)<br>(Temperature gradient less than 18°F/10°C/hour)                                               |
| Operating Humidity       | 20% to 80% (not condensed) when that humidity is less than 65% at 95°F (35°C) (hygrometer reading of less than 84°F (29°C))  |
| Storage Temperature      | ? -4°F to 140°F (-20°C to 60°C) (temperature gradient less than 18°F (10°C)/hour)                                            |
| Storage Humidity         | 10% to 90% (not condensed) when that humidity is less than 20% at 140°F (60°C) (hygrometer reading of less than 95°F (35°C)) |

MHz denotes microprocessor internal clock speed; other factors may affect application performance.

Specifications are subject to change without notice.

This product meets the standards of the International Energy Star Program for energy efficiency.

<sup>†</sup> GB means one billion bytes when referring to hard drive capacity. Accessible capacity may vary.

<sup>‡</sup> Due to FCC limitations, speeds of 53 kbps are the maximum-permissible transmit power levels during download transmissions. Actual data speeds vary depending on the line conditions.

<sup>\*\*</sup> Certain restrictions apply.

| VAIO® C1 PictureBook™ Notebook User Guide |  |  |
|-------------------------------------------|--|--|
|                                           |  |  |
|                                           |  |  |
|                                           |  |  |
|                                           |  |  |
|                                           |  |  |
|                                           |  |  |
|                                           |  |  |
|                                           |  |  |
|                                           |  |  |
|                                           |  |  |
|                                           |  |  |
|                                           |  |  |
|                                           |  |  |
|                                           |  |  |
|                                           |  |  |
|                                           |  |  |
|                                           |  |  |
|                                           |  |  |
|                                           |  |  |
|                                           |  |  |
|                                           |  |  |
|                                           |  |  |
|                                           |  |  |
|                                           |  |  |
|                                           |  |  |

# Index

| AC adapter 25<br>AC power 25<br>adding                                                                                                    | adjusting 32, 36<br>built-in speaker 36<br>volume 36<br>buttons<br>Start 32                                                                                                    |
|----------------------------------------------------------------------------------------------------|----------------------------------------------------------------------------------------------------|
| hardware 61 peripherals 61 printers 64 adjusting brightness 36 air circulation 17 Alt key 34 Application Recovery CDs 99 Applications key 34  B                     | C cameras digital video camcorder 48 canceling commands 34 Caps Lock indicator light 36 CD or DVD Media cleaning 74 handling 74                                                                 |
| batteries 29 using 29 battery pack 26 charging 27 indicator light status 28 indicator lights 27 inserting 26 loading 26 power status 27 rechargeable 25 removing 29 | CD-ROM discs inserting 73 CD-ROM drive closing lid 73 connecting 45, 71 using 71 charge status indicator light 27 charging battery pack 27 choosing power source 26 cleaning CD or DVD Media 74 |
| brightness                                                                                                    | Your Notebook 18                                                                                                    |

```
coin-operated telephones 63
                                   customer assistance
computer
                                      support options 112
   condensation 19
                                   D
   lithium-ion battery 6
                                   DC In 25
   setting up 21
                                   digital video camera 48
   starting 31
   troubleshooting 101, 108
connecting
   CD-ROM drive 45, 71
   coin-operated telephones 63
   digital video recorder 48
   external keyboard 65
   external mouse 65
   floppy disk drive 69
   monitor 66
   multiple phone lines 63
   network 45
   parallel devices 64
   party phone lines 63
   PBX 63
   phone line 62
   power source 25
   printer 64
   projector 67
connectors
   DC In 25
   external speakers 23
   parallel 64
   printer 64
   USB 69
correction keys 33, 34
Ctrl key 34
cursor-movement keys 33
```

| F                       | ınstallıng                      |
|-------------------------|---------------------------------|
| faxes                   | hardware 61                     |
| laws governing 5        | memory 45                       |
| floppy disk drive       | peripherals 61                  |
| connecting 69           | interference 4, 17              |
| disconnecting 46, 70    | J                               |
| Fn key 34               | Jog Dial 51                     |
| combination commands 36 | _                               |
| function keys 34        | K                               |
| G                       | keyboard 33–35, 36              |
| Guide Mode 53           | connecting 65                   |
|                         | L                               |
| H                       | Launcher Mode 52                |
| handling                | LCD 18                          |
| CD or DVD Media 74      |                                 |
| diskettes 71            | troubleshooting 105             |
| Headphone connector 67  | lithium-ion battery             |
| help 112                | disposal 6 safety precautions 6 |
| I                       | loading                         |
| _                       | battery pack 26                 |
| i.LINK 48               | battery pack 20                 |
| IEEE-1394 48            | $\mathbf{M}$                    |
| indicator lights        | MagicGate 55                    |
| battery 27              | maintenance 17                  |
| Caps Lock 36            | memory module                   |
| charge status 27        | installing 45                   |
| Num Lock 36             | Memory Stick card slot 55       |
| Scroll Lock 22, 36      | Memory Stick cards 55           |
| input devices 4         | Memory Stick media              |
| Insert key 33, 34       | displaying contents 56          |
| inserting               | microphone 21                   |
| battery pack 26         | troubleshooting 110             |
| diskettes into drive 70 | -                               |

| modem                       | removing 46                   |
|-----------------------------|-------------------------------|
| laws governing 5            | slots 45                      |
| troubleshooting 109         | troubleshooting 108           |
| moisture condensation 19    | Type II 45                    |
| monitor                     | phone                         |
| connecting 66               | connecting line 62            |
| switching among 37          | jack 62                       |
| mouse                       | laws governing 5              |
| connecting 65               | power saving modes 59         |
| troubleshooting 105         | System Hibernation 37, 60     |
| MovieShaker instructions 89 | System Suspend 36, 59         |
| multiple phone lines 63     | Video Standby 37              |
| N                           | power sources 26              |
| -,                          | connecting 25                 |
| navigation keys 33          | precautions 17                |
| network                     | Print Screen key 34           |
| connecting 45               | printer                       |
| Num Lock                    | connecting 64                 |
| indicator light 36          | port 64                       |
| numeric keypad area 33      | projector 67                  |
| 0                           | R                             |
| online                      | radio interference 4, 17      |
| help 112                    | rechargeable battery pack 25. |
| operator keys 34            | 26                            |
| output devices 4            | recharging battery pack 27    |
| adding 64                   | Recovery CDs 99               |
| P                           | removing                      |
| parallel port 64            | battery pack 29               |
| party phone lines 63        | diskettes 70                  |
| PBX 63                      | floppy disk drive 46, 70      |
| PC card                     | restoring data 99             |
| inserting 45                |                               |

| 5                                                                                                    | U                                                                                                    |
|----------------------------------------------------------------------------------------------------|----------------------------------------------------------------------------------------------------|
| Scroll Lock 22<br>indicator light 36<br>selecting                                                                                                    | USB connector 69<br>Using the Jog Dial Control 53                                                                                                    |
| power source 26 Shift key 34 Shut Down Windows dialog box 32 Sony Fax-on-Demand service 113 speakers connectors 23 troubleshooting 110 Start button 32 starting computer 31 startup problems 32 switching display 37 monitor 37 System Hibernation mode 37, 60 System Recovery CD(s) 97 System Suspend mode 36, 59 | V VAIO® Action Setup 51 ventilation 17 video camera 48 Video Standby mode 37 W Windows taskbar 32 Windows Me Explorer 34 Find window 34 help 34 key 34 key combinations 34 taskbar 103 |
| technical support support options 112 troubleshooting 101 startup 32, 101 turning on computer 31 TV interference 4, 17                                                                                                    |                                                                                                    |

VAIO® C1 PictureBook™ Notebook User Guide

Free Manuals Download Website

http://myh66.com

http://usermanuals.us

http://www.somanuals.com

http://www.4manuals.cc

http://www.manual-lib.com

http://www.404manual.com

http://www.luxmanual.com

http://aubethermostatmanual.com

Golf course search by state

http://golfingnear.com

Email search by domain

http://emailbydomain.com

Auto manuals search

http://auto.somanuals.com

TV manuals search

http://tv.somanuals.com